# 中华口腔医学会科技奖推荐项目申报系统 操作手册

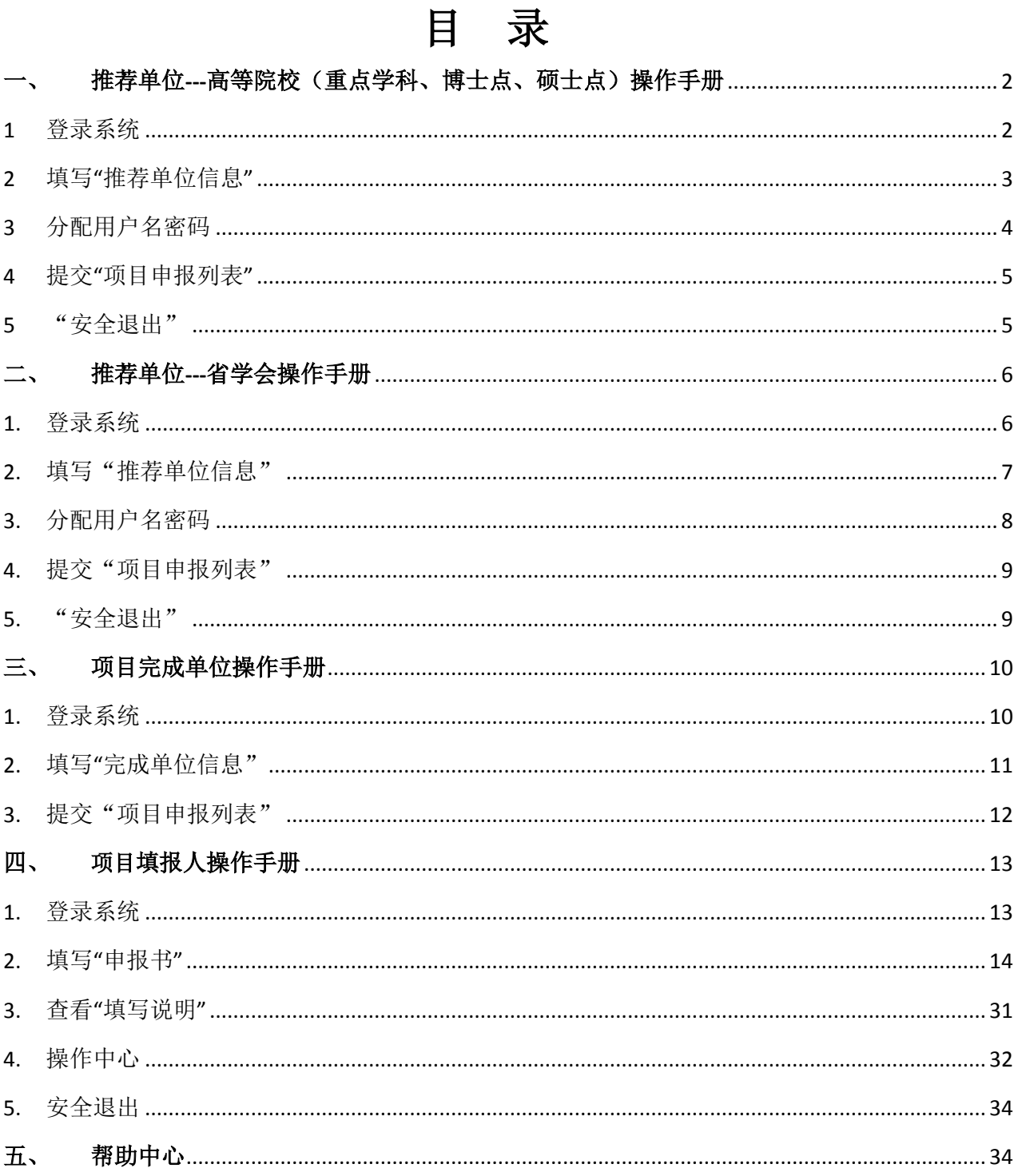

#### $\mathbf{1}$

#### <span id="page-1-0"></span>一、 推荐单位**---**高等院校(重点学科、博士点、硕士点)操作手册

#### <span id="page-1-1"></span>**1** 登录系统

**ANGELINE IN PROPERTY** 

1) 打开登录界面。打开 IE 浏览器(电脑桌面的 ● 图标), 在地址栏输入网址

[http://kqkeji.yiaiwang.com.cn](http://kqkeji.yiaiwang.com.cn/) ,按下回车键,进入登录界面。如下图所示:

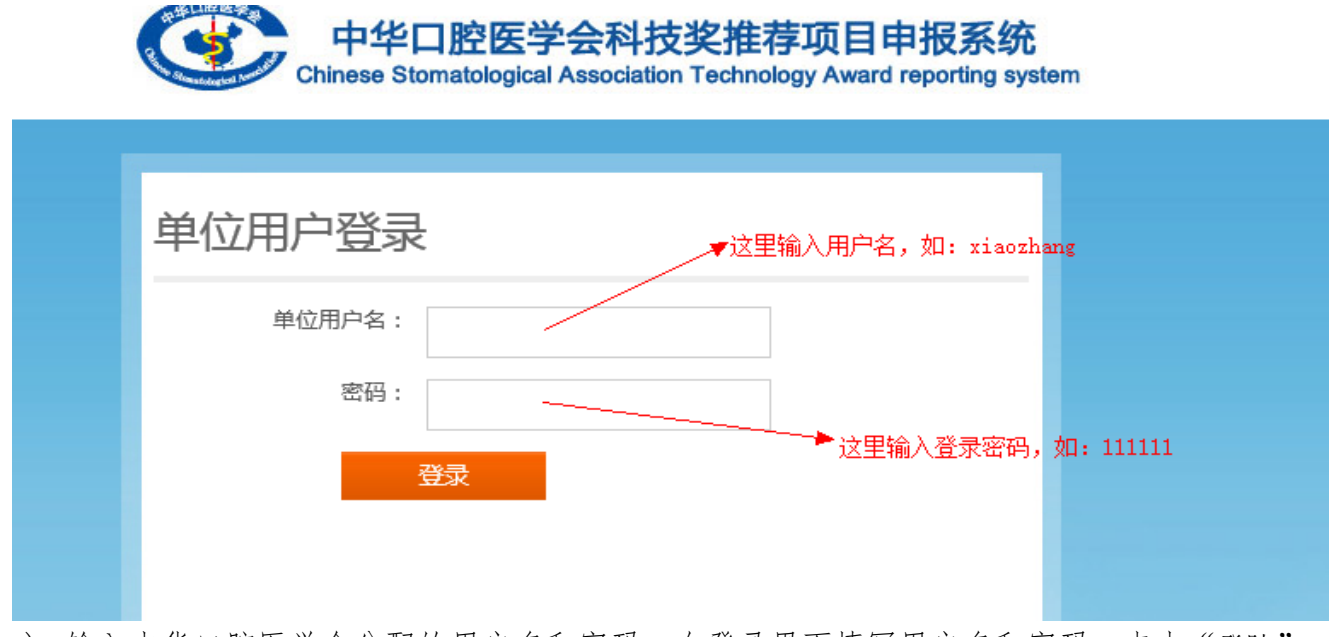

a) 输入中华口腔医学会分配的用户名和密码。在登录界面填写用户名和密码,点击"登陆" 按钮,进入口腔科技奖申报系统。

# <span id="page-2-0"></span>**2** 填写**"**推荐单位信息"

1) 点击"推荐单位信息",右侧出现添加推荐单位信息表单,如图:

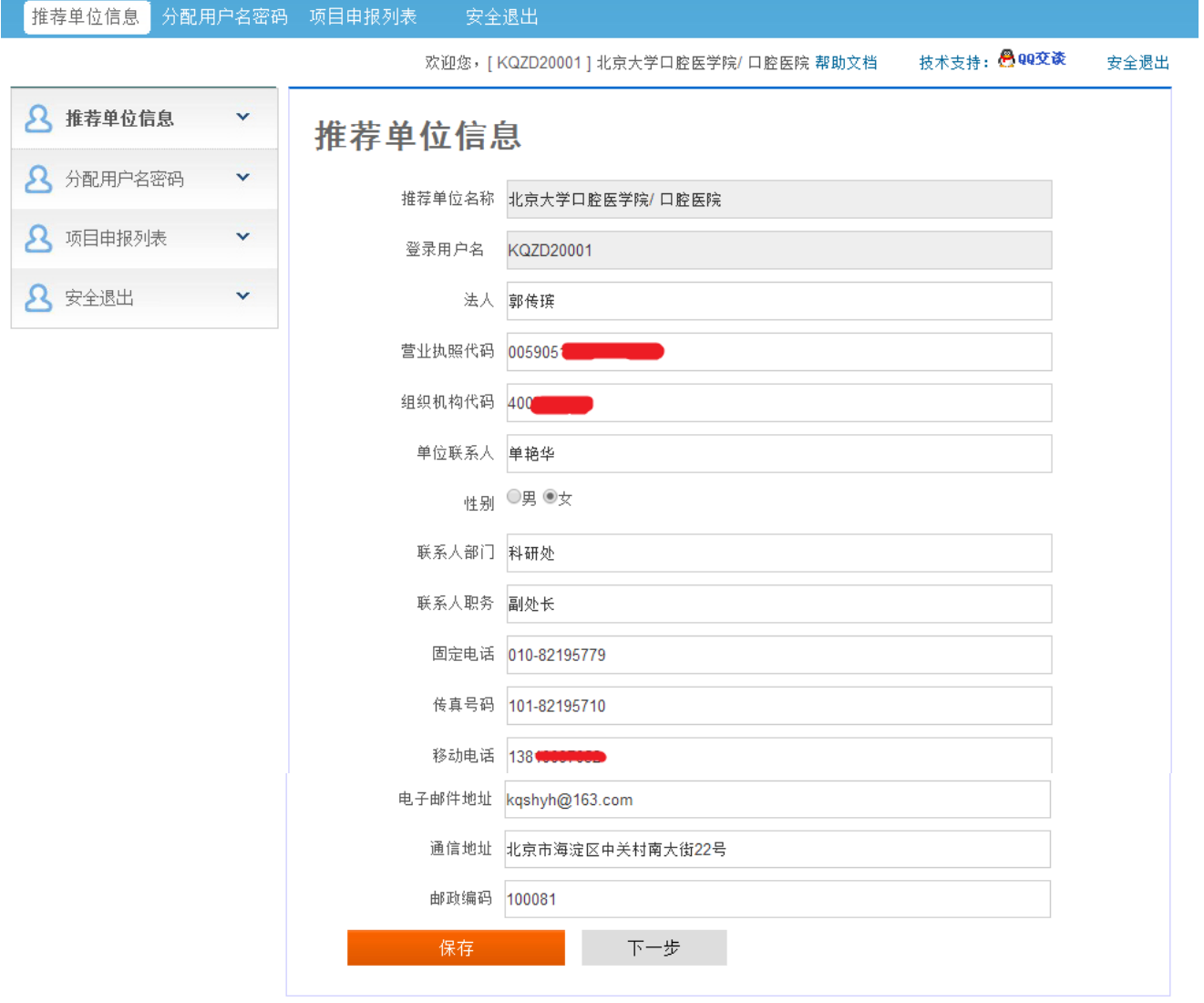

- 2) 按照要求仔细填写数据,然后点击"保存"按钮,就可以了。
- 3) 点击保存成功之后,可点击"下一步",进入下一步操作

# <span id="page-3-0"></span>**3** 分配用户名密码

1) 点击"分配用户名密码"菜单 出现如下图所示

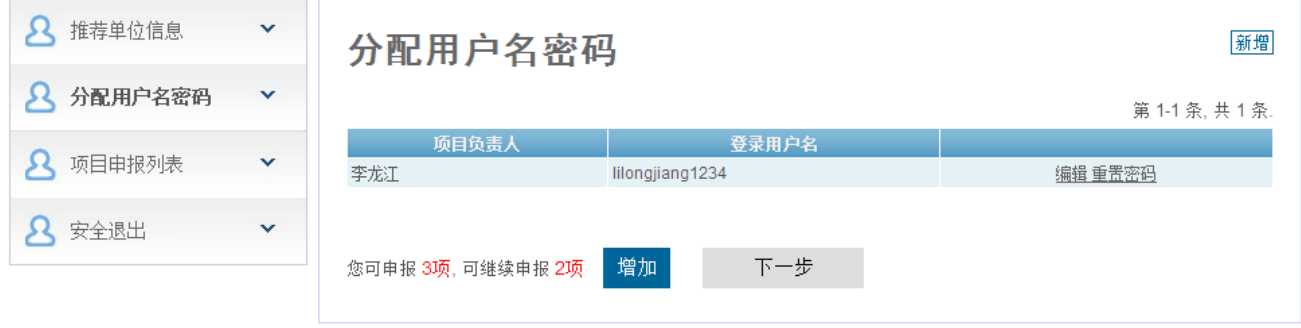

2) 点击右侧区域的右上角"新增"按钮,可新分配申报者的用户名和密码,如下图:

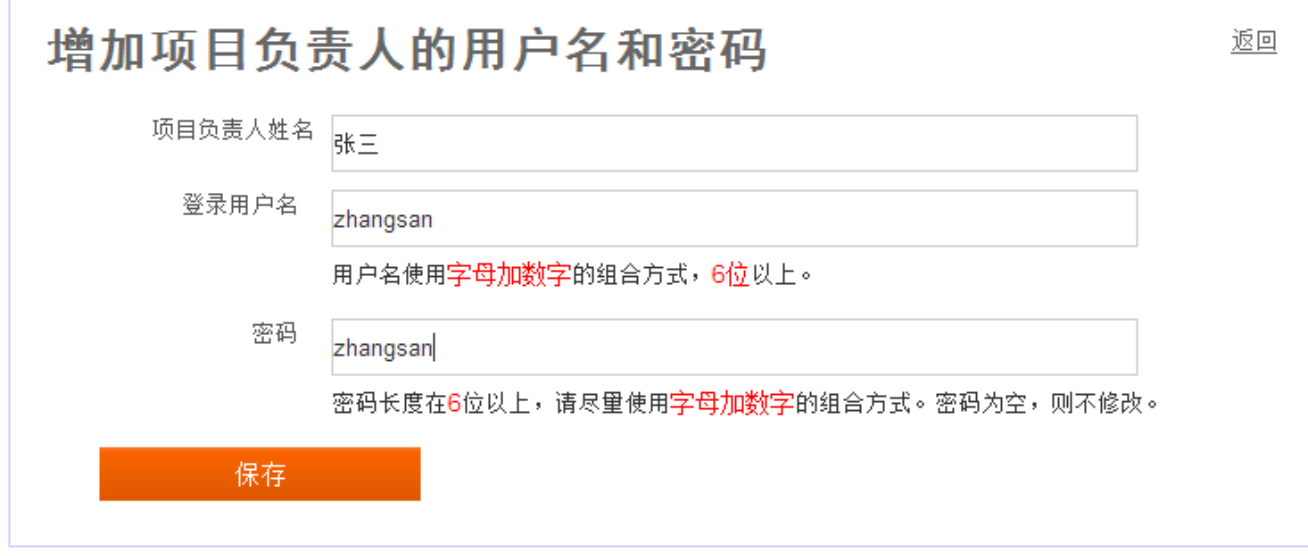

#### 注意:

г

- a) 用户名使用字母加数字的组合方式,6 位以上。
- b) 密码长度在 6 位以上, 请尽量使用字母加数字的组合方式。密码为空, 则不修改。

#### <span id="page-4-0"></span>**4** 提交"项目申报列表"

1) 点击"项目申报列表",可以管理负责人提交的项目信息,如果负责人未填写项目信息,如下图:

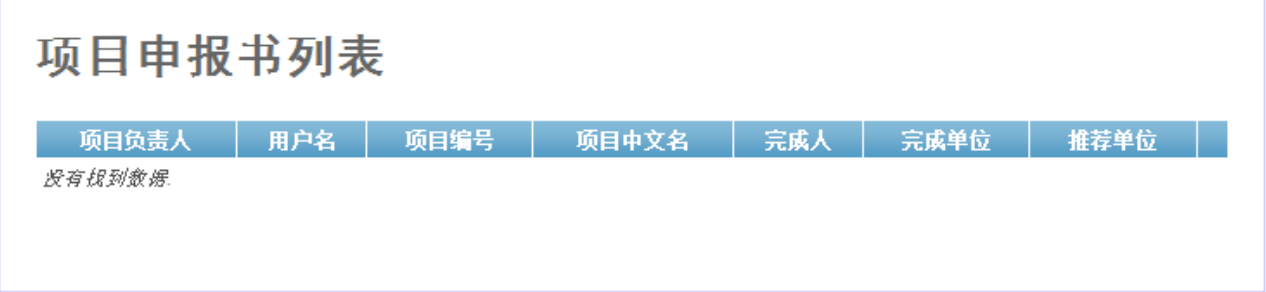

2) 如果负责人填写了项目信息,我们可以点击查看按钮,查看项目信息,如下图:

# 项目申报书列表

第1-2条. 共2条.

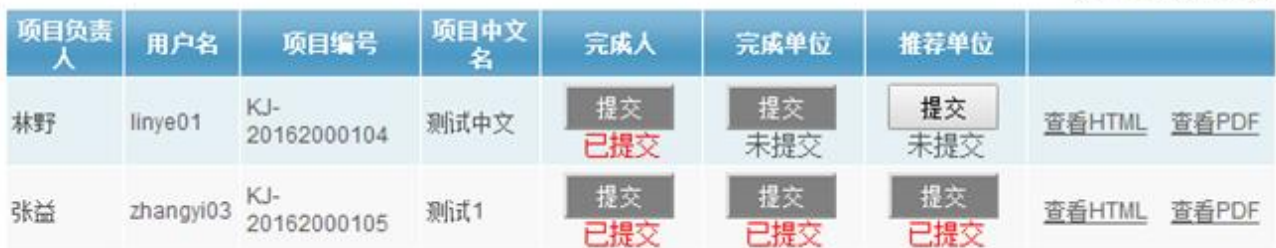

3) 项目完成人的提交状态为"已提交"时,请推荐单位也点击"提交"按钮,把项目提交到中华口腔 医学会,并通过电话/QQ/电子邮件通知中华口腔医学会联系人。

4) 注意: 提交项目后,一定通过电话/QQ/电子邮件通知中华口腔医学会联系人。

#### <span id="page-4-1"></span>**5** "安全退出"

如果信息填写完成,需要退出,可点击"安全退出"菜单,即可安全退出

### <span id="page-5-0"></span>二、 推荐单位**---**省学会操作手册

# <span id="page-5-1"></span>**1.** 登录系统

1. 打开登录界面。打开 IE 浏览器 (电脑桌面的 ● 图标), 在地址栏输入网址 http://kqkeji.yiaiwang.com.cn,按下回车键,进入登录界面。如下图所示:

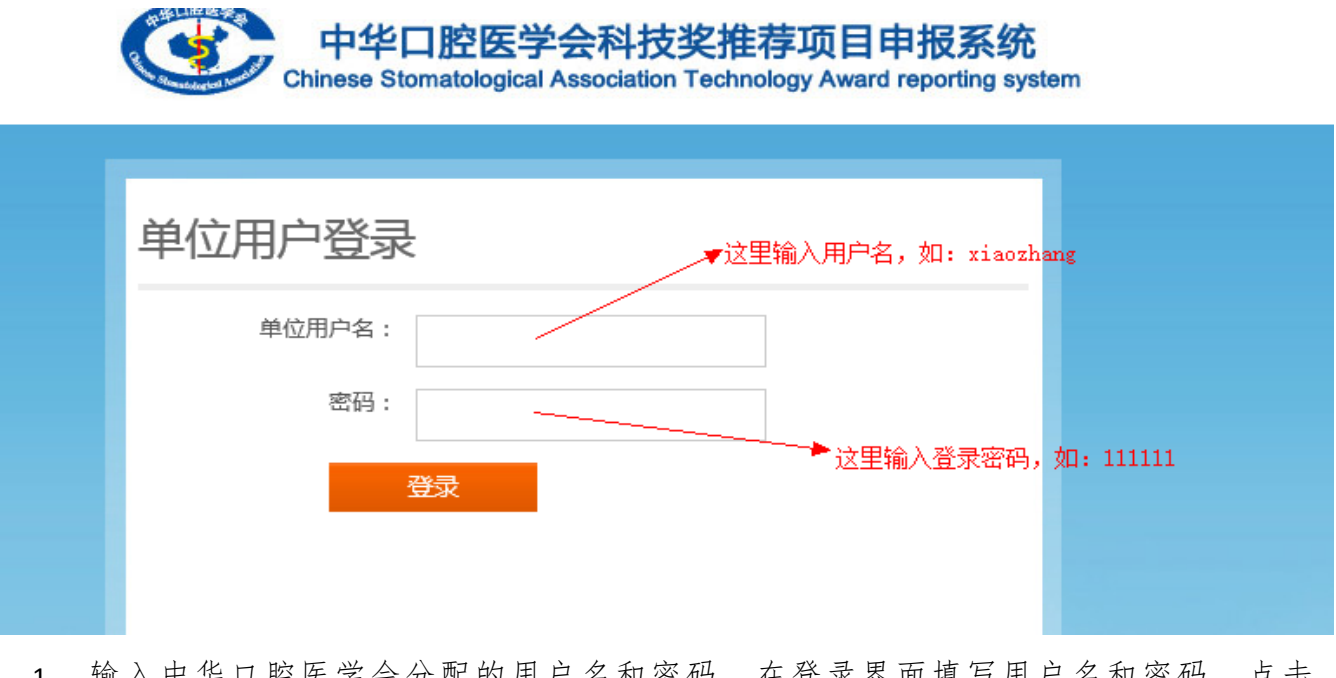

1. 输入中华口腔医学会分配的用户名和密码。在登录界面填写用户名和密码,点击 " - 登录 "按钮,进入申报系统。

# <span id="page-6-0"></span>**2.** 填写"推荐单位信息"

1. 点击"推荐单位信息",右侧出现添加推荐单位信息表单,如图:

# 推荐单位信息

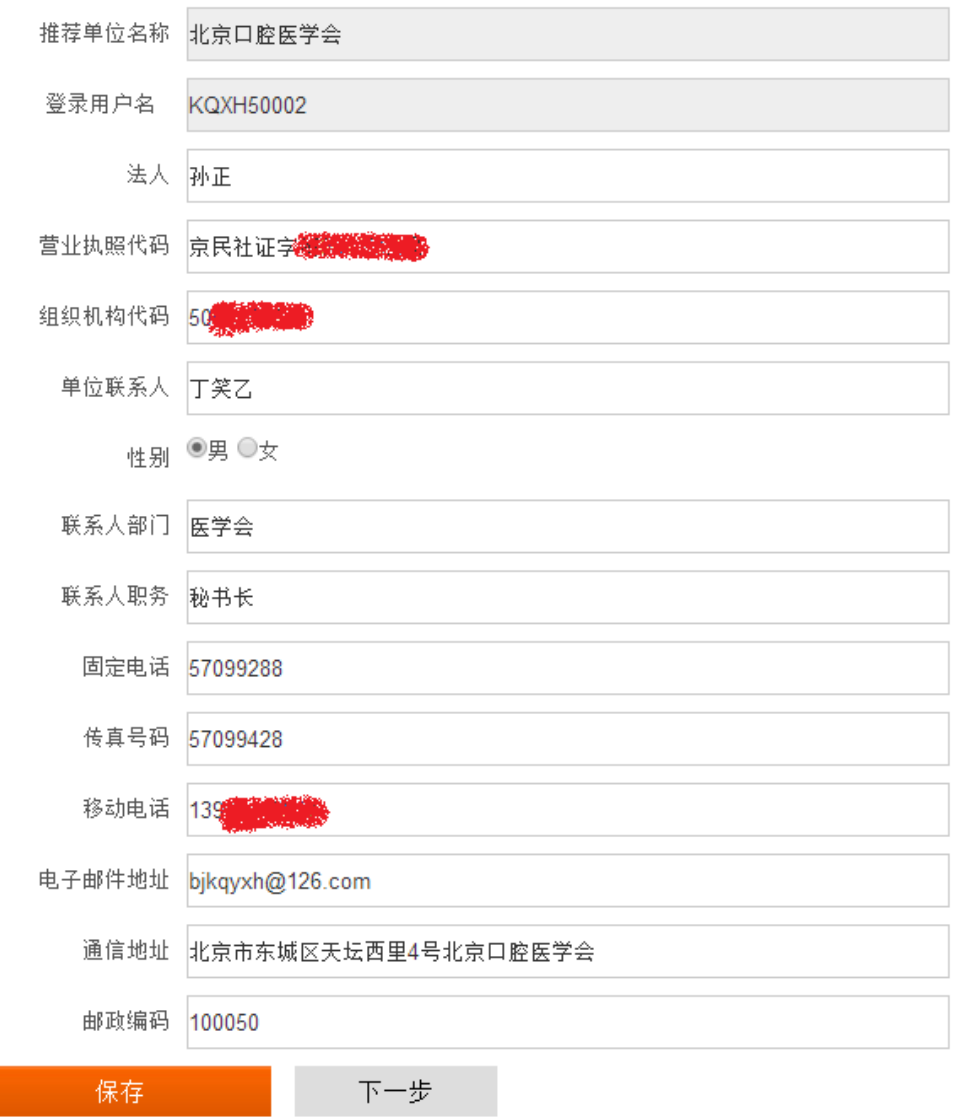

2. 按照要求仔细填写数据,然后点击"保存"按钮,就可以了。

# <span id="page-7-0"></span>**3.** 分配用户名密码

1. 点击"分配用户名密码"按钮,可添加项目完成单位和项目负责人的用户名和密码信息,如下图: 项目完成单位(用户名、密码)

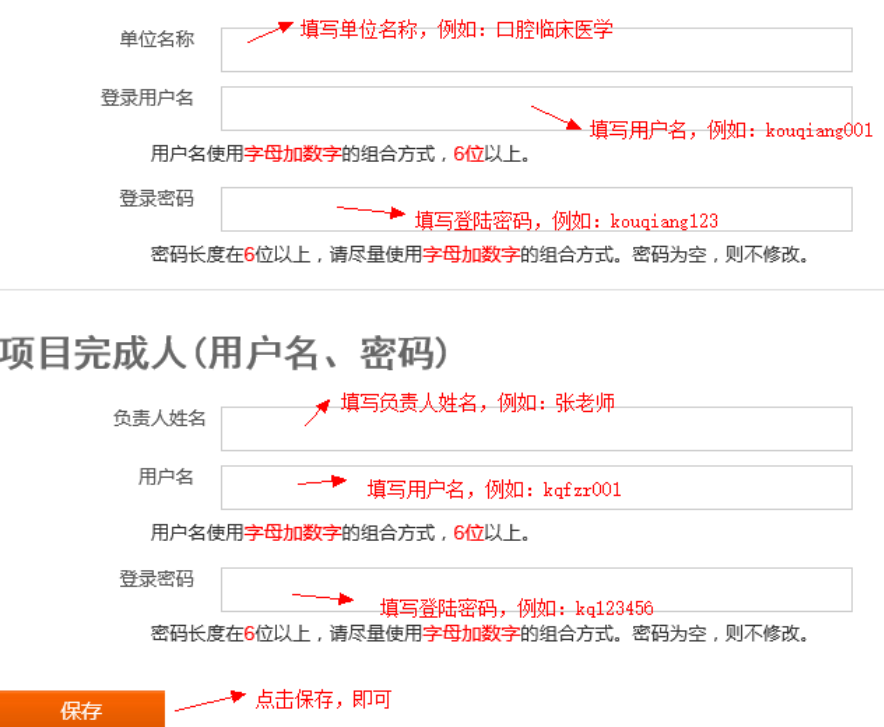

2. 点击保存后,可看到添加的数据,如下图:

项目完成单位(用户名、密码)

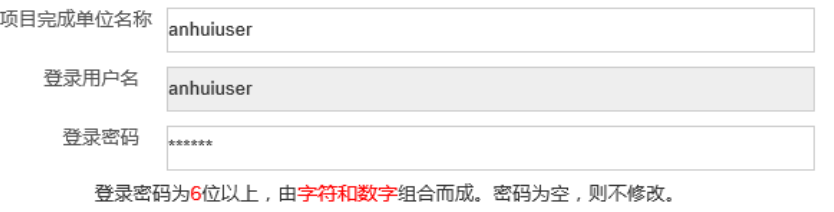

#### 项目完成人(用户名、密码)

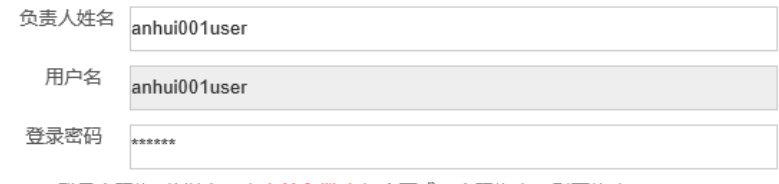

登录密码为6位以上,由字符和数字组合而成。密码为空,则不修改。

保存

注意: 如果项目完成单位或项目负责人的密码忘记,可在这里直接输入新的登陆密码,进行密码重

置。

### <span id="page-8-0"></span>**4.** 提交"项目申报列表"

1. 点击"项目申报列表",可以管理负责人填报的项目信息,如果负责人未填写项目信息,如下图: 项目申报书列表

第1-1条. 共1条.

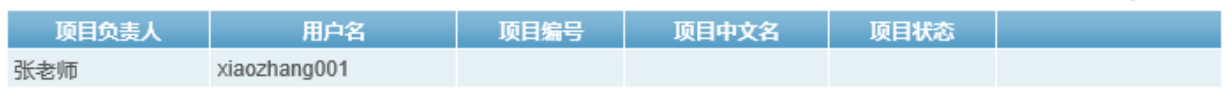

2. 如果负责人填写了项目信息,我们可以看到项目信息列表,点击某一个项目的查看按钮,查看项目 信息,如下图:

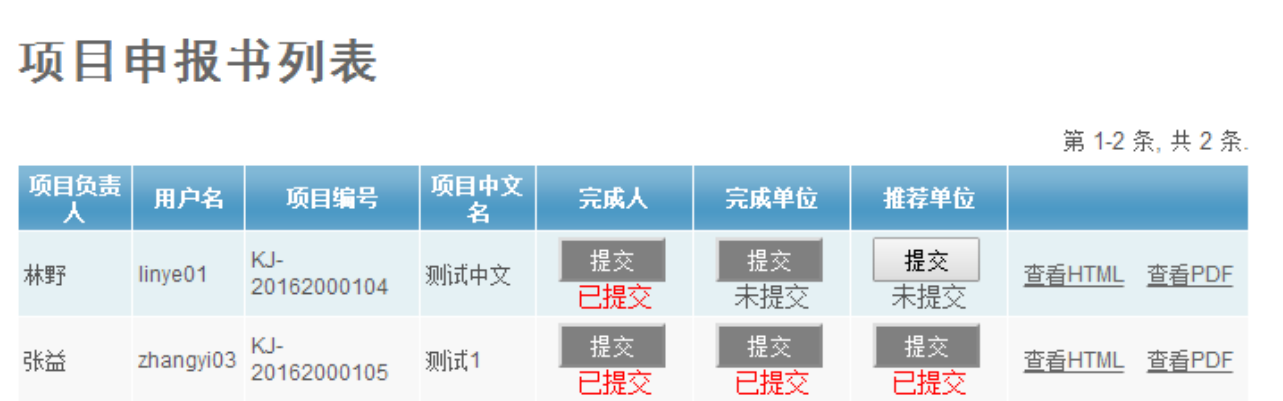

- 3. 项目完成人的提交状态为"已提交"时,请推荐单位也点击"提交"按钮,把项目提交到中华口腔 医学会,并通过电话/QQ/电子邮件通知中华口腔医学会联系人。
- 4. 注意: 提交项目后,一定通过电话/QQ/电子邮件通知中华口腔医学会联系人。

#### <span id="page-8-1"></span>**5.** "安全退出"

如果信息填写完成,需要退出,可点击"安全退出"菜单,即可安全退出

#### <span id="page-9-0"></span>三、 项目完成单位操作手册

#### <span id="page-9-1"></span>**1.** 登录系统

1. 打开登录界面。打开 IE 浏览器 (电脑桌面的 ● 图标), 在地址栏输入网址

http://kqkeji.yiaiwang.com.cn,按下回车键,进入登录界面。如下图所示:

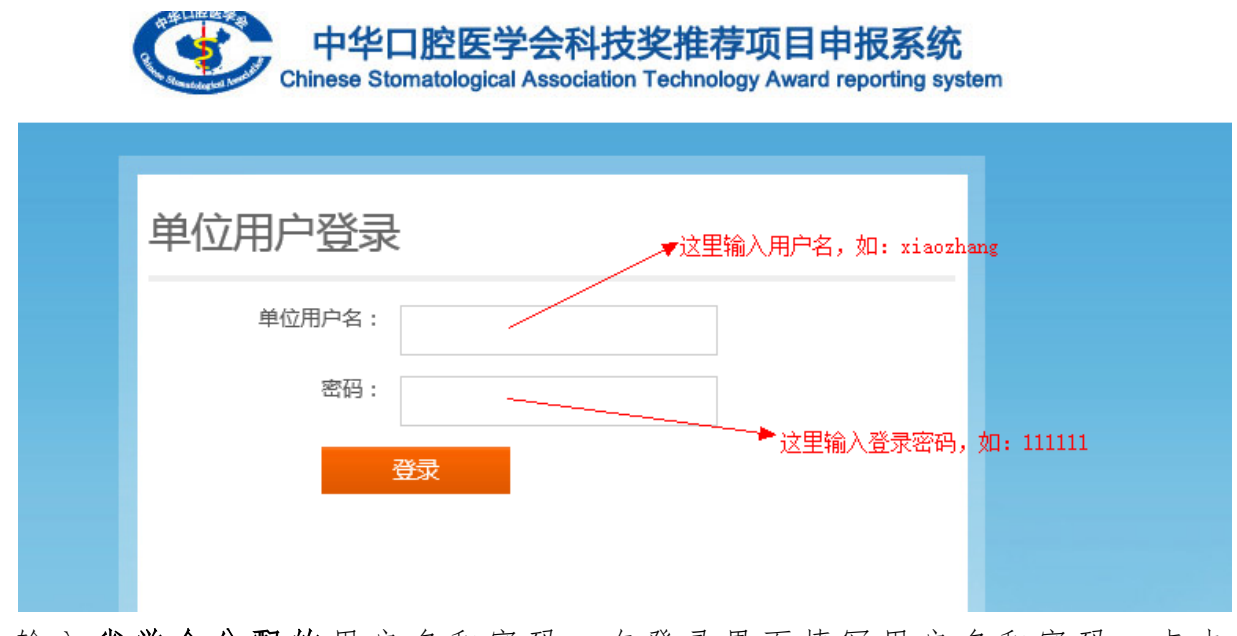

2. 输 入 省学会分配的 用 户 名 和 密 码 。 在 登 录 界 面 填 写 用 户 名 和 密 码 , 点 击

" **登录** "按钮,进入口腔科技奖申报系统。

# <span id="page-10-0"></span>**2.** 填写"完成单位信息"

1. 点击"完成单位信息",右侧出现添加完成单位信息表单,如下图: 完成单位信息

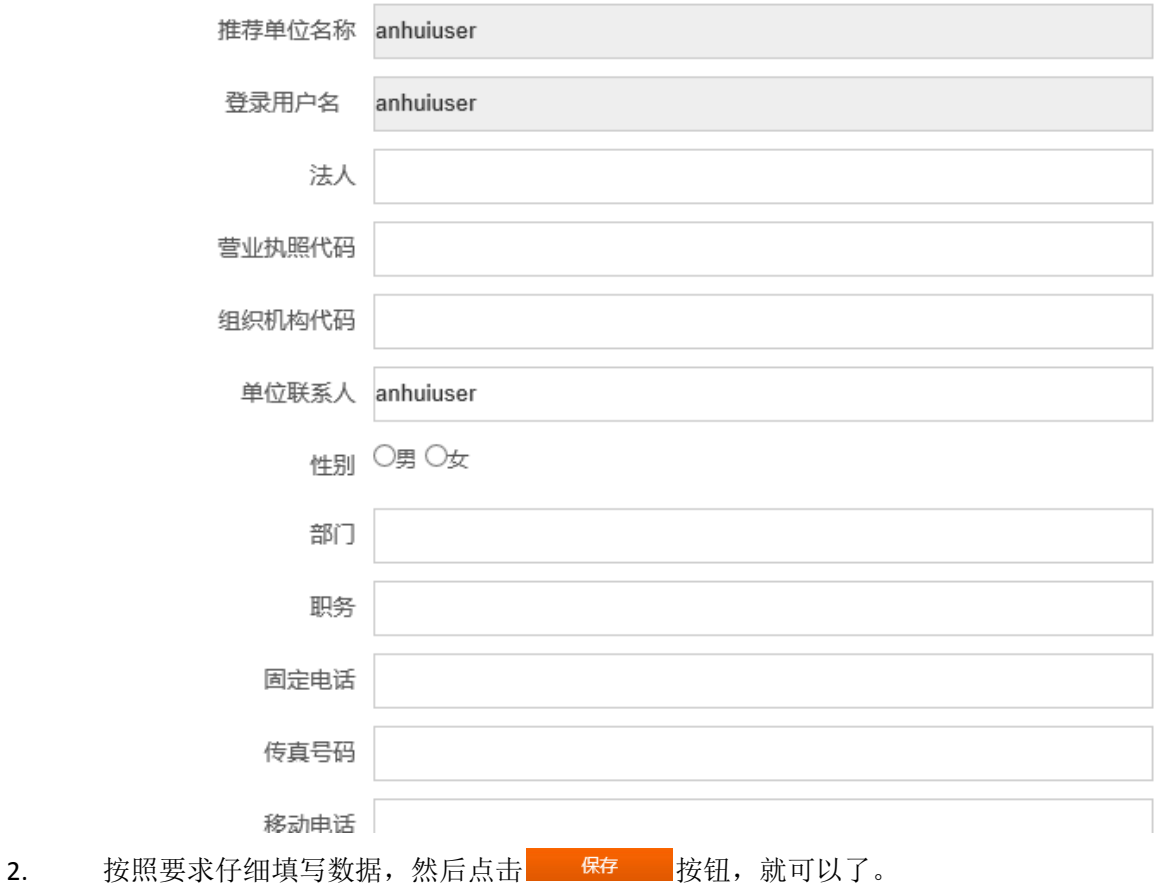

11

### <span id="page-11-0"></span>**3.** 提交"项目申报列表"

1. 点击"项目申报列表",可以管理负责人填报的项目信息,如果负责人未填写项目信息,如下图:

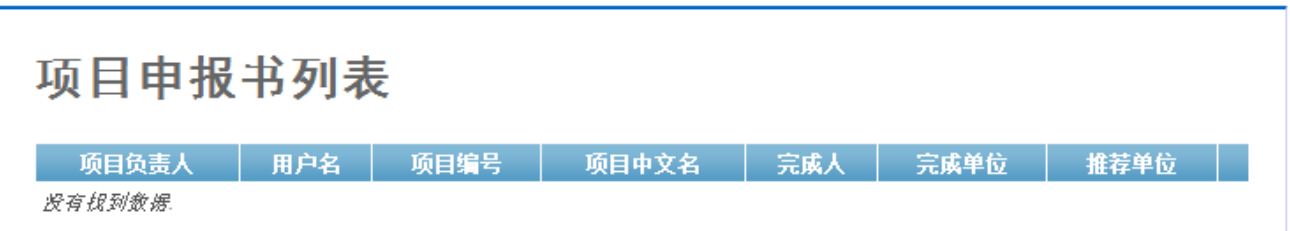

2. 如果负责人填写了项目信息,我们可以看到项目信息列表,点击某一个项目的查看按钮,查看 项目信息,如下图:

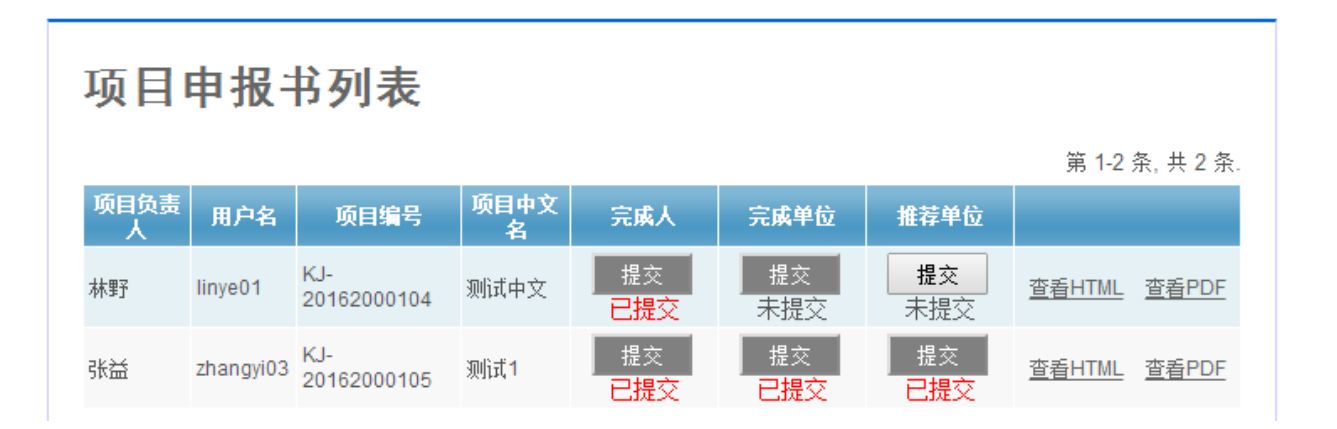

- 3. 项目完成人的提交状态为"已提交"时,请推荐单位也点击"**提交**"按钮,把项目提交到推荐 单位,并通过电话/QQ/电子邮件通知推荐单位的联系人。
- 4. 注意: 提交项目后, 一定通过电话/QQ/电子邮件通知推荐单位的联系人。

#### <span id="page-12-0"></span>四、 项目填报人操作手册

#### <span id="page-12-1"></span>**1.** 登录系统

1. 打开登录界面。打开 IE 浏览器(电脑桌面的 图标),在地址栏输入网址

[http://kqkeji.yiaiwang.com.cn](http://kqkeji.yiaiwang.com.cn/) ,按下回车键,进入登录界面。选择登陆类型,点击 "项目负责人登陆"按钮,如下图所示:

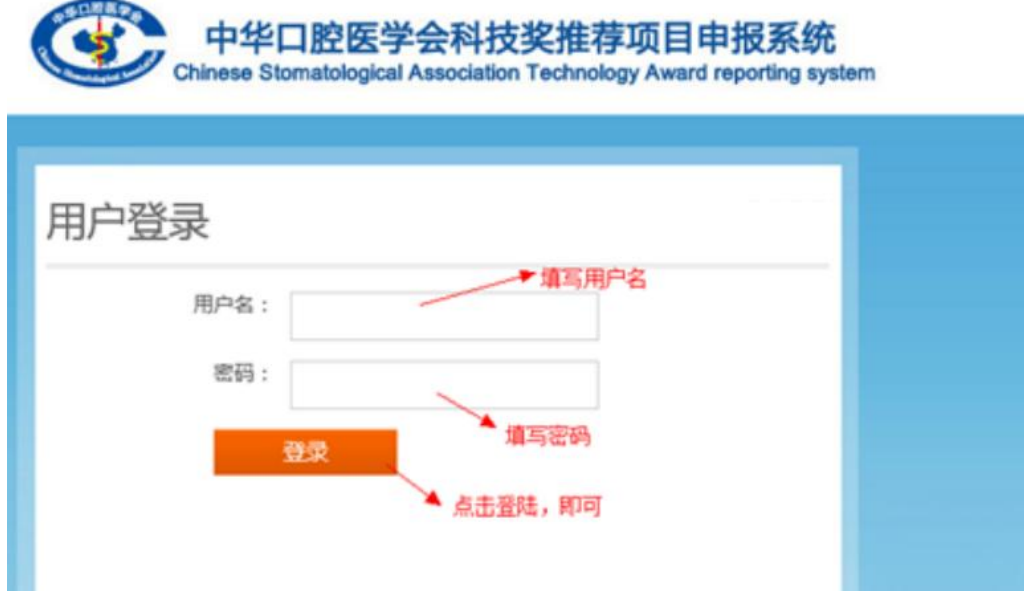

2. 输入推荐单位分配的用户名和密码。在登录界面填写用户名和密码,点击"登陆"按钮, 进入申报系统。

#### <span id="page-13-0"></span>**2.** 填写"申报书"

1 点击"申报书",开始添加项目数据: " 一、项目基本情况",仔细填写完成,点击保存,即可,如下图:

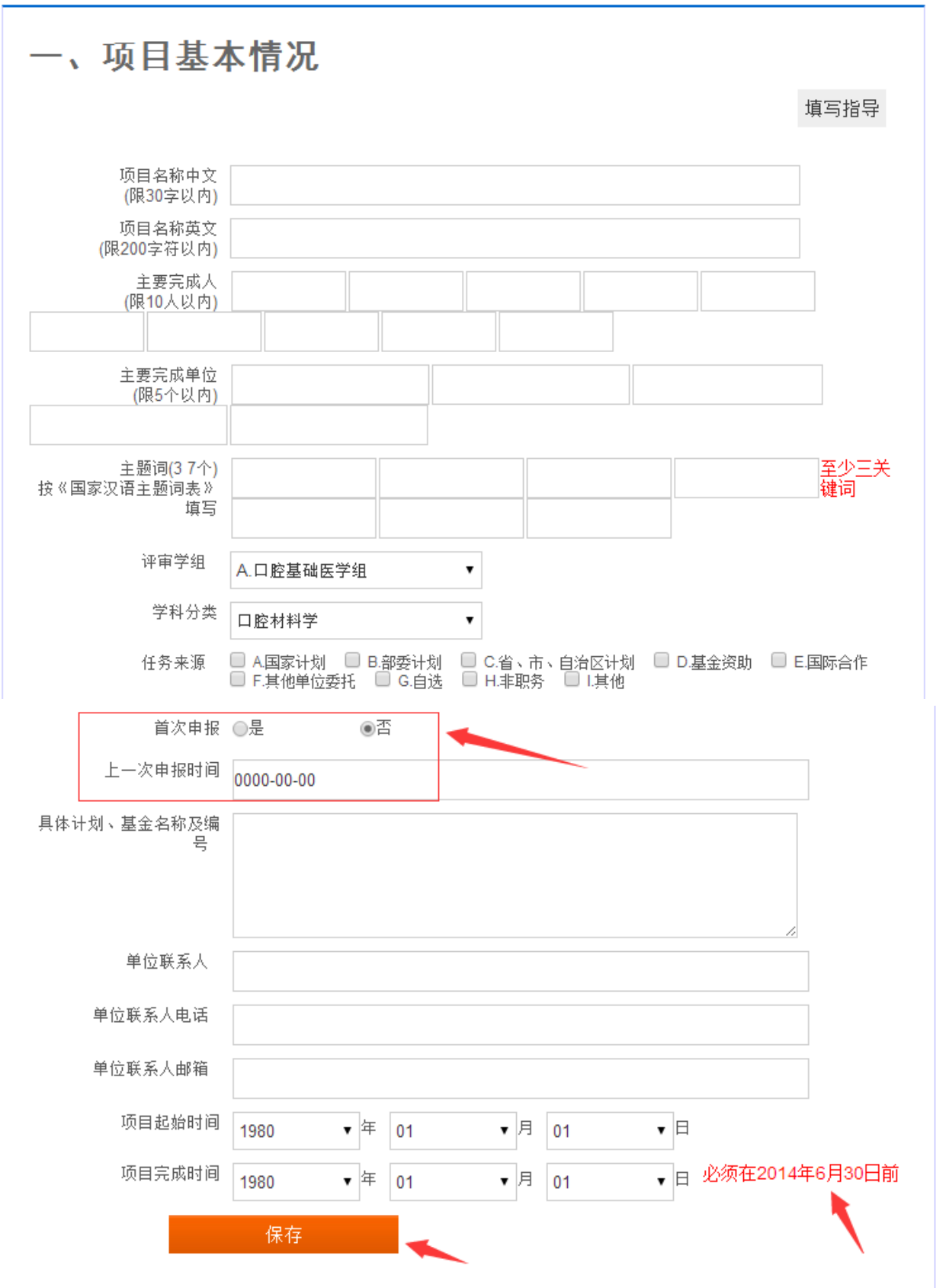

2 点击"二、项目简介",添加项目简介内容,点击按钮,保存即可,如下图:

二、项目简介

填写指导

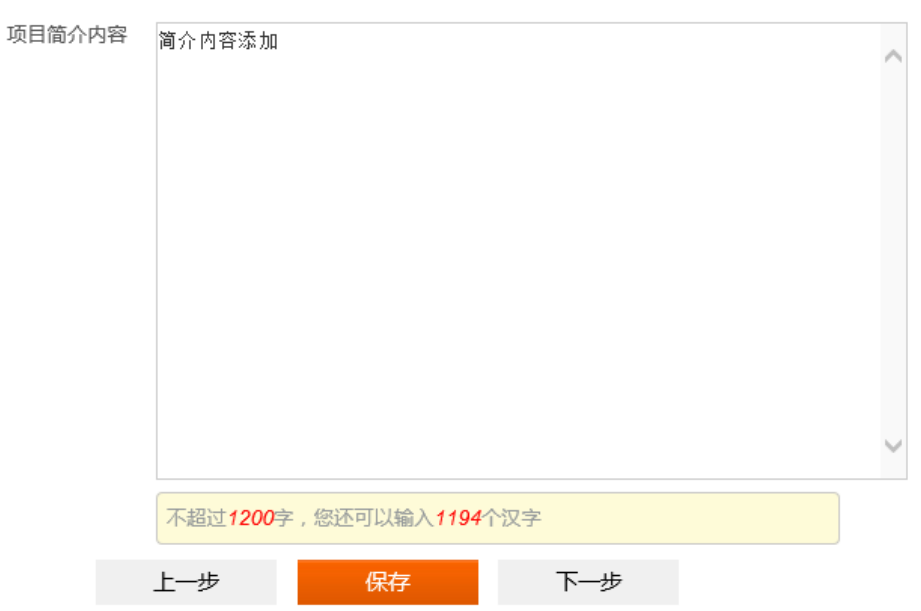

- 3 点击"三、项目详细内容"后,可看到如下图:
	- 三、项目详细内容

填写指导

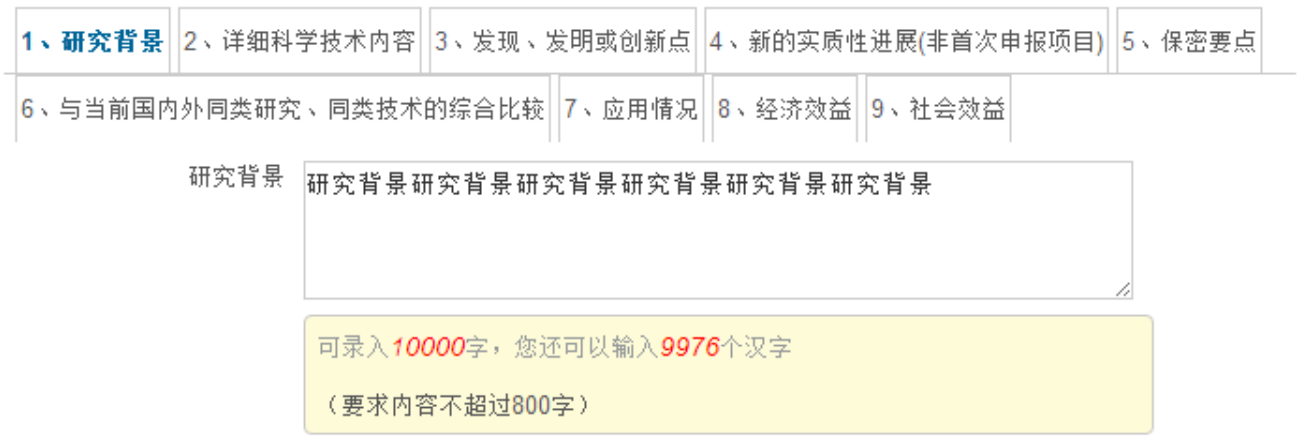

当图片内容较多时,上传图片会需要较多的时间。您可把文字内容填写完成后,在下方标注" 文中的图片 请查看附件:研 究背景全文",在"十、附件目录"中,把"研究背景"部分的Wrod、PDF以附件的形式上传。

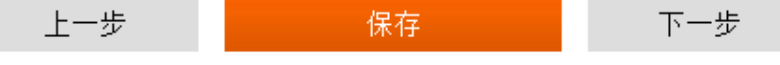

- a) 再点击"研究背景"按钮,添加项目研究背景内容,点击按钮,保存即可,如下图:
- 三、项目详细内容

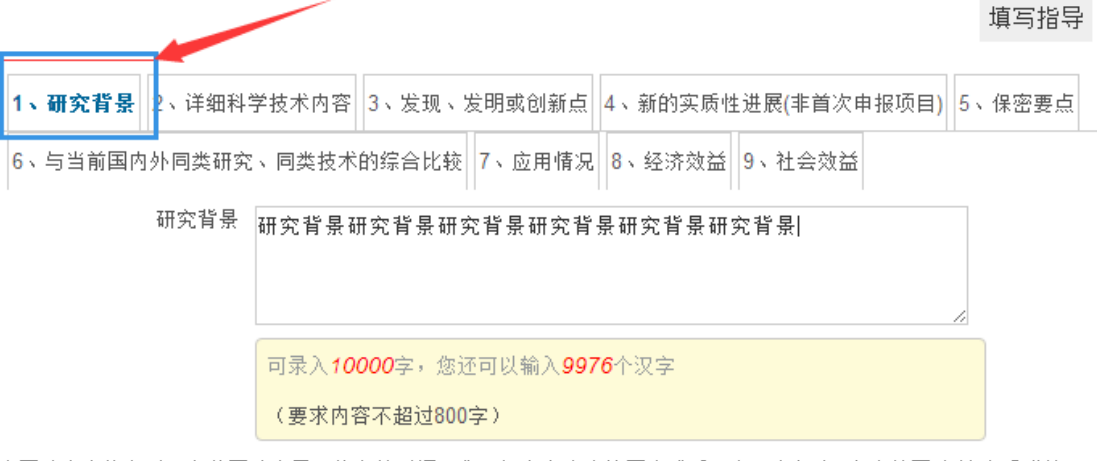

当图片内容较多时,上传图片会需要较多的时间。您可把文字内容填写完成后,在下方标注" 文中的图片 请查看附件:研 究背景全文",在"十、附件目录"中,把"研究背景"部分的Wrod、PDF以附件的形式上传。

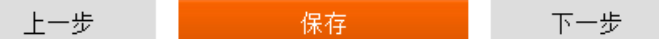

b) 再点击"详细技术内容"按钮,添加项目详细技术内容,点击按钮,保存即可,如下图: 三、项目详细内容

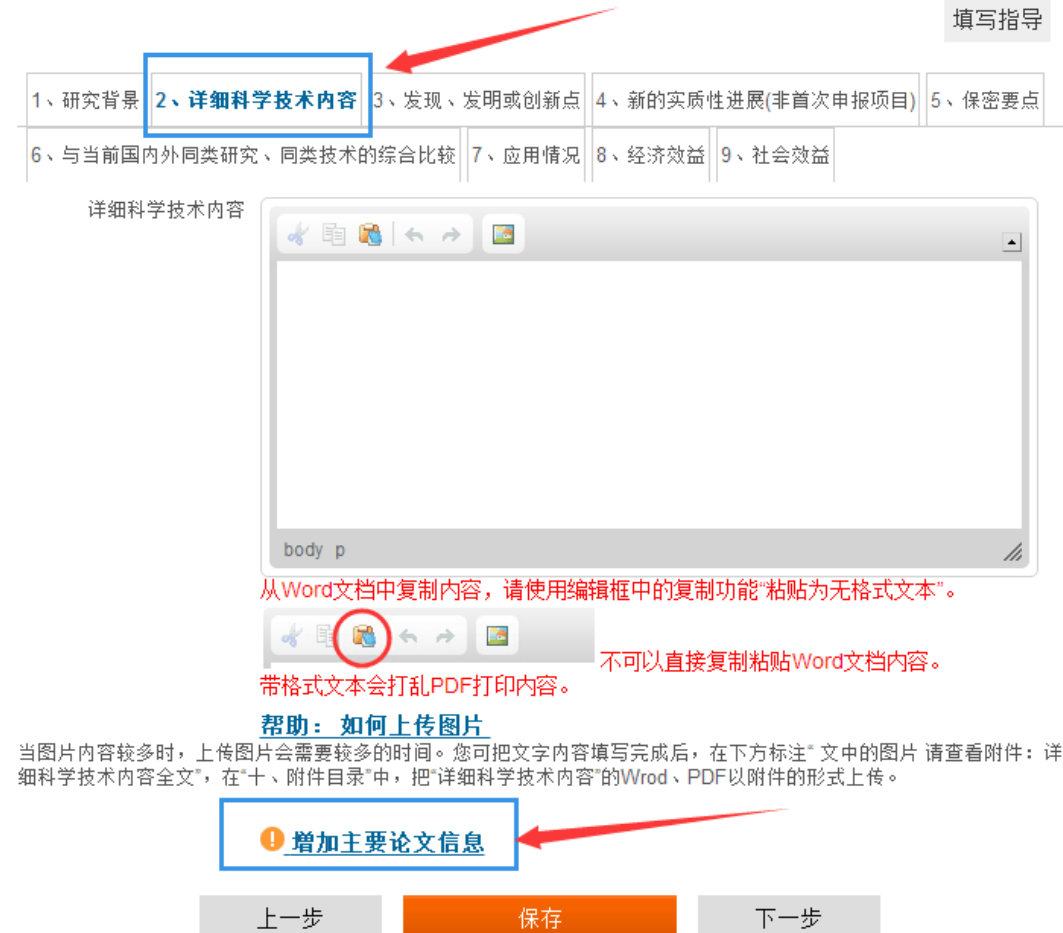

c) 再点击"增加主要论文信息"按钮,添加论文信息,如上图箭头所示:

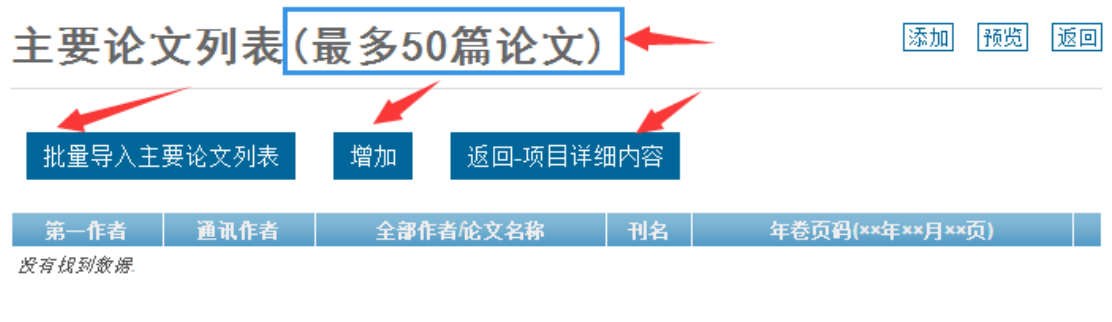

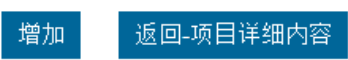

d) 再点击"增加"按钮,添加论文信息,点击按钮,保存即可,如下图:

主要论文

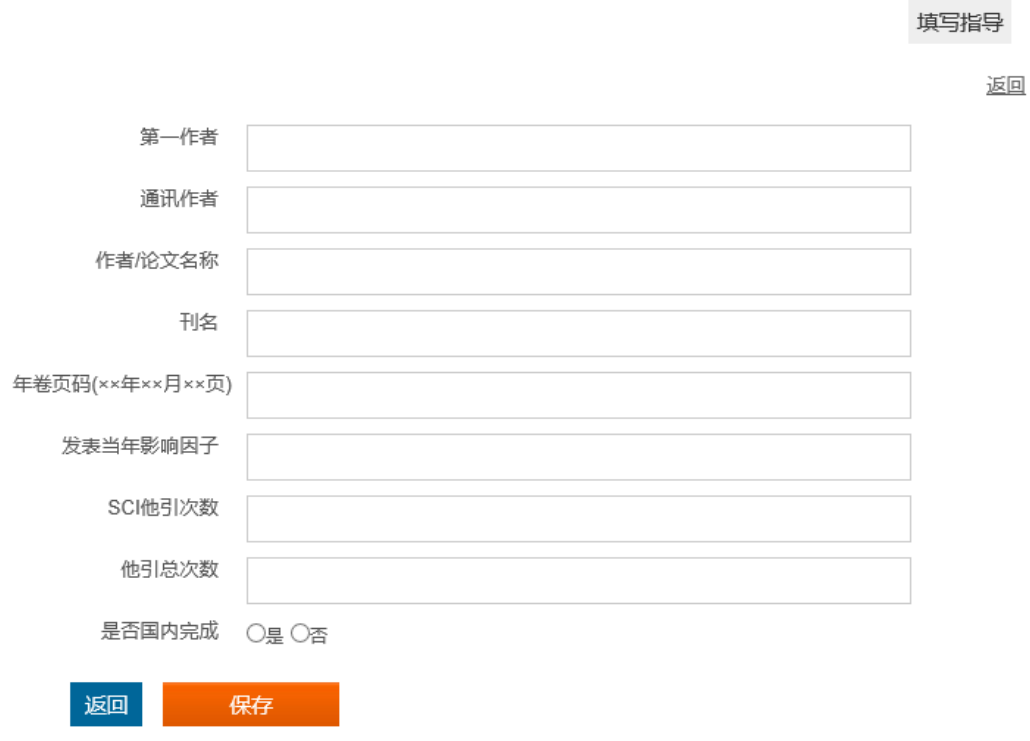

e) 点击"批量导入主要论文列表"按钮,显示"批量导入功能"。 批量导入主要论文列表

下载excel模板 (必须按照本模板填写)

请选择EXCEL文件 选择文件 未选择任何文件

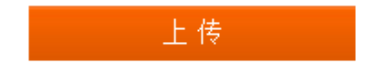

f) 点击"下载 excel 模板"链接,下载 excel 文件,打开文件,添加数据后保存,如图 1,然后, 上传新添加好论文的文件,即可,如图 2

图 **1**:

上传

**──<del>▶</del> 点击上传,即可** 

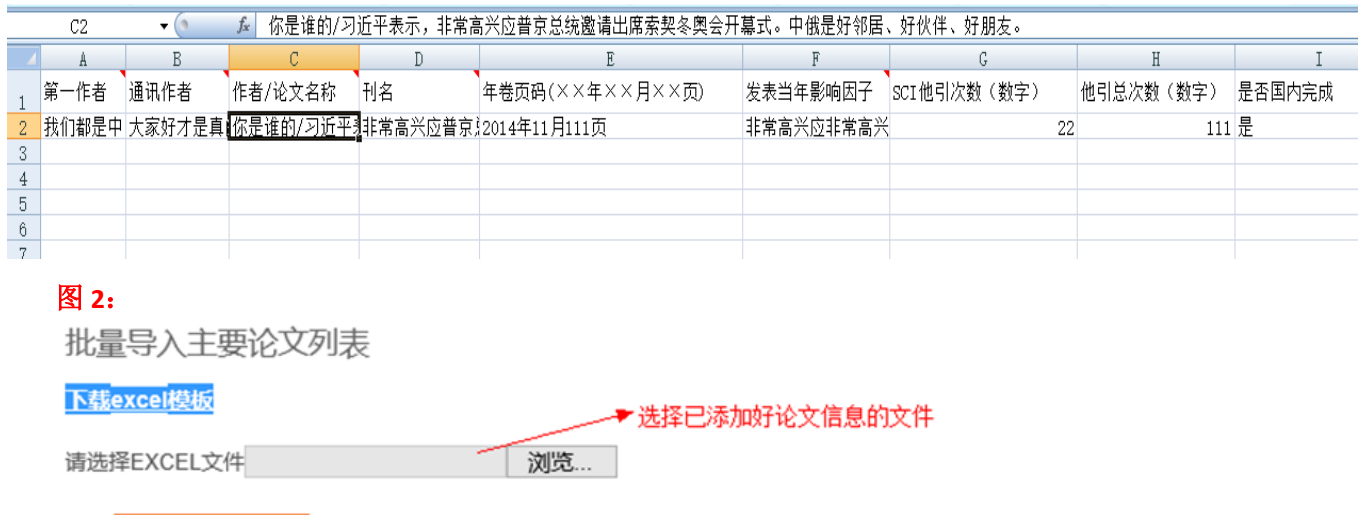

g) 点击"发现、创新点"后,添加发现发明或创新点内容,保存即可,如下图:

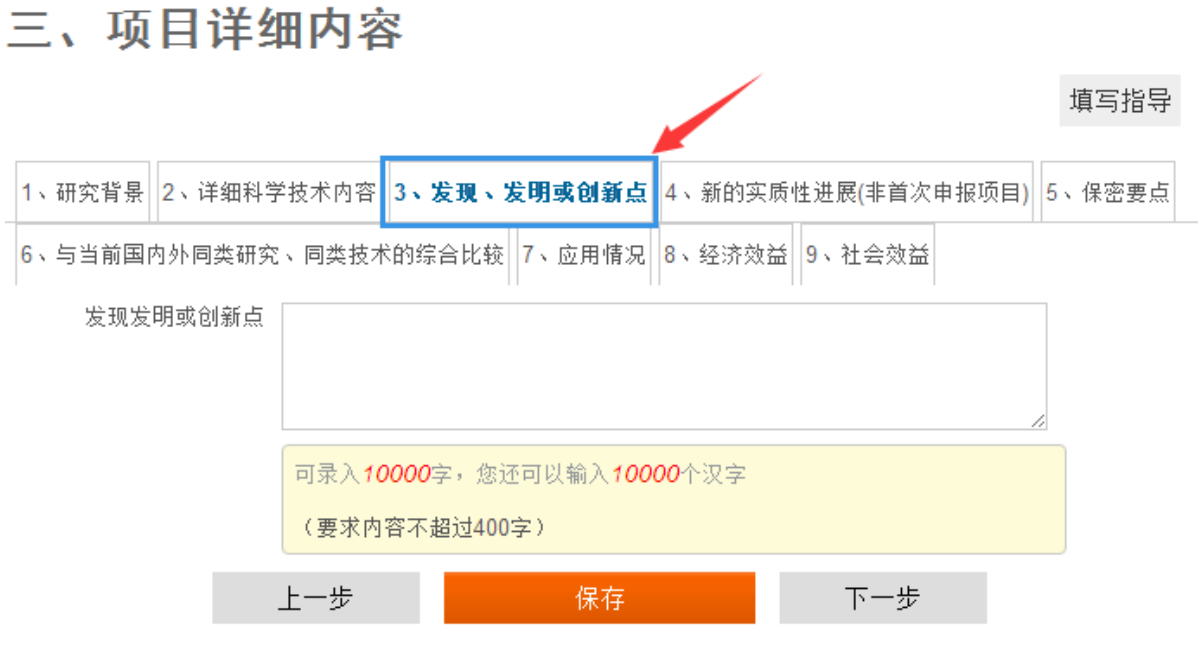

a) 点击"新的实质性进展(非首次申报项目)"后,添加新的实质性进展(非首次申报项目),保存即 可,如下图:

# 三、项目详细内容

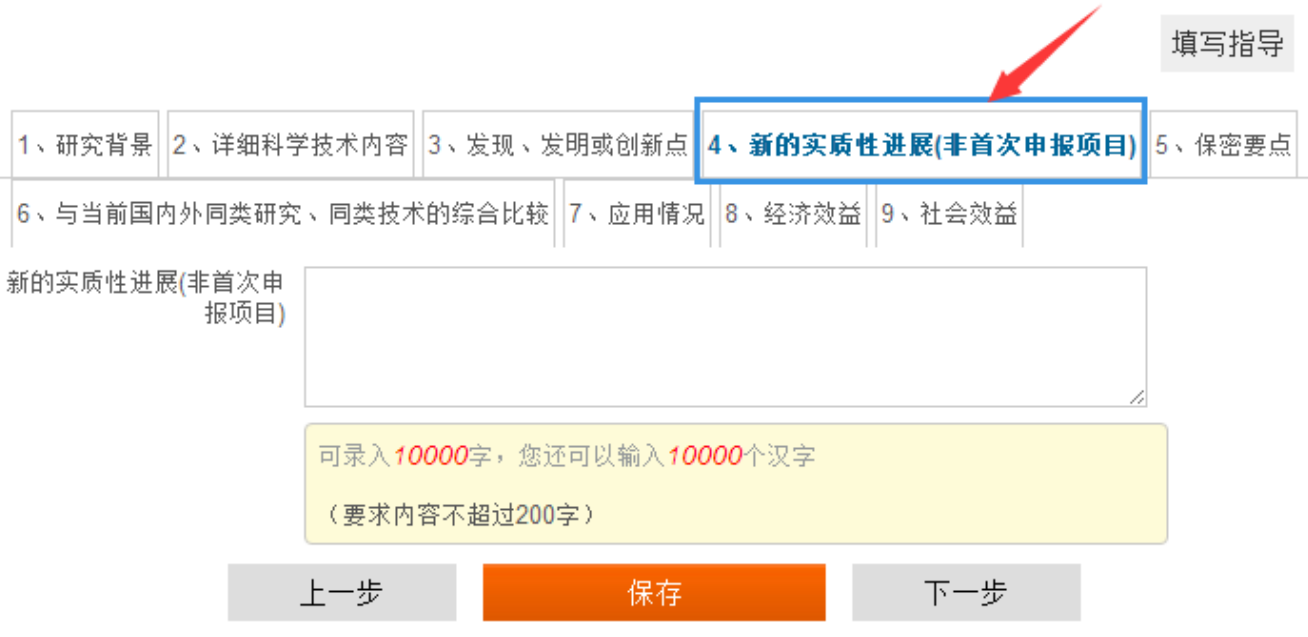

b) 点击"保密要点"后,添加保密要点内容,保存即可,如下图:

# 三、项目详细内容

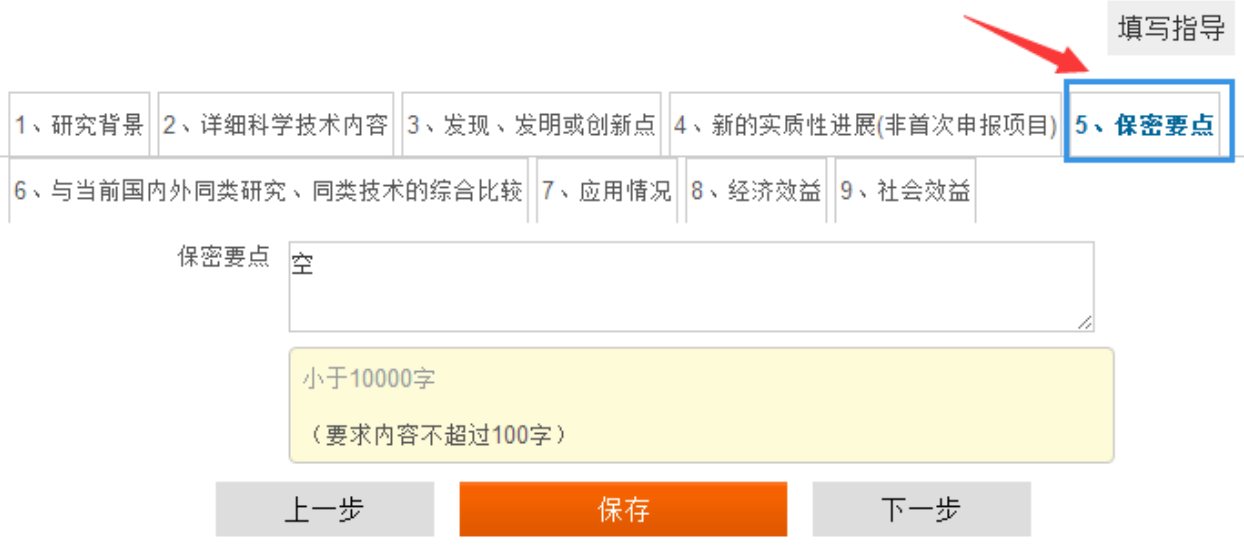

- c) 点击"与当前国内外同类研究、同类技术的综合比较"后,添加与当前国内外同类研究、同类 技术的综合比较,保存即可,如下图:
- 三、项目详细内容

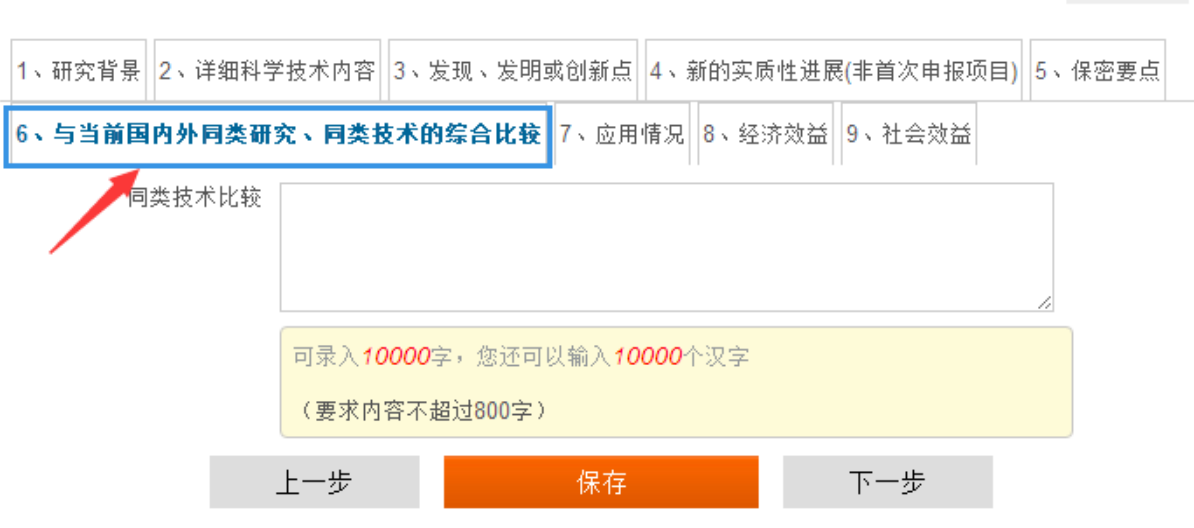

- d) 点击"应用情况"后,添加应用情况内容,保存即可,如下图:
- 三、项目详细内容

#### 填写指导

填写指导

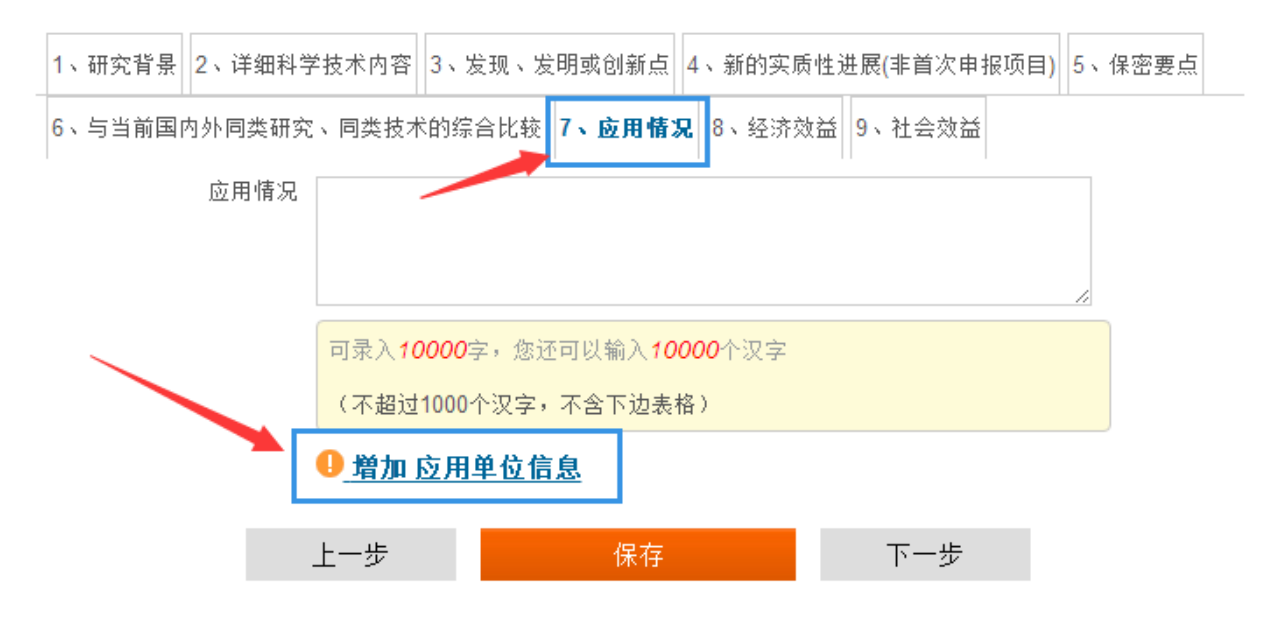

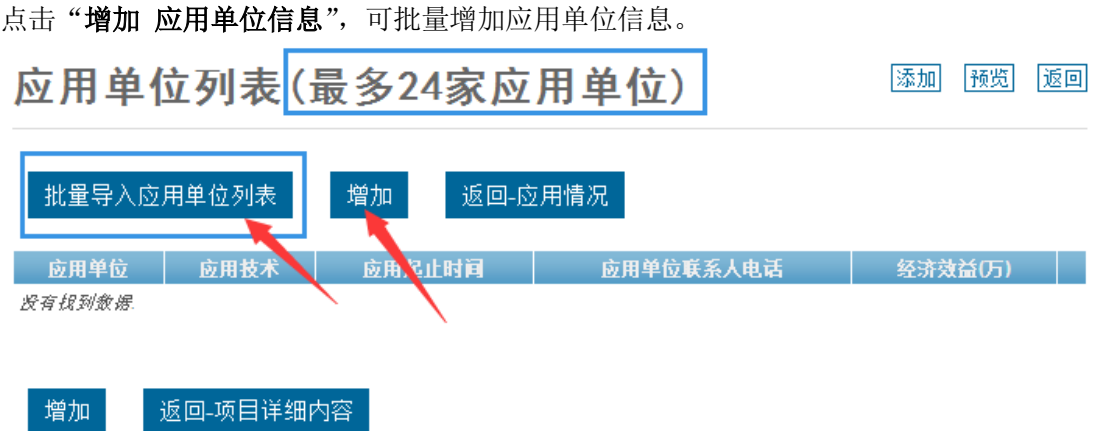

先"下载 excel 模板",然后打开模板 excel, 填写应用单位信息, 保存 excel 文件。

在上传功能区域"选择文件"按钮,选择刚才填写德文件,在点击"上传"按钮就可以完成应用单位 的添加。

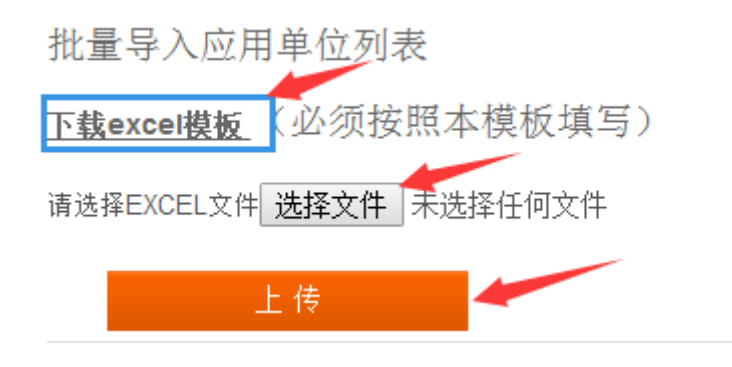

e) 点击"经济效益"后,添加经济效益内容,如果没有经济效益,请点击"无经济效益"按钮。如 果需要填写经济效益,请点击"有经济效益"按钮,展开填写页面,填写相应的效益内容,保 存即可,如下图:

填写指导

# 三、项目详细内容

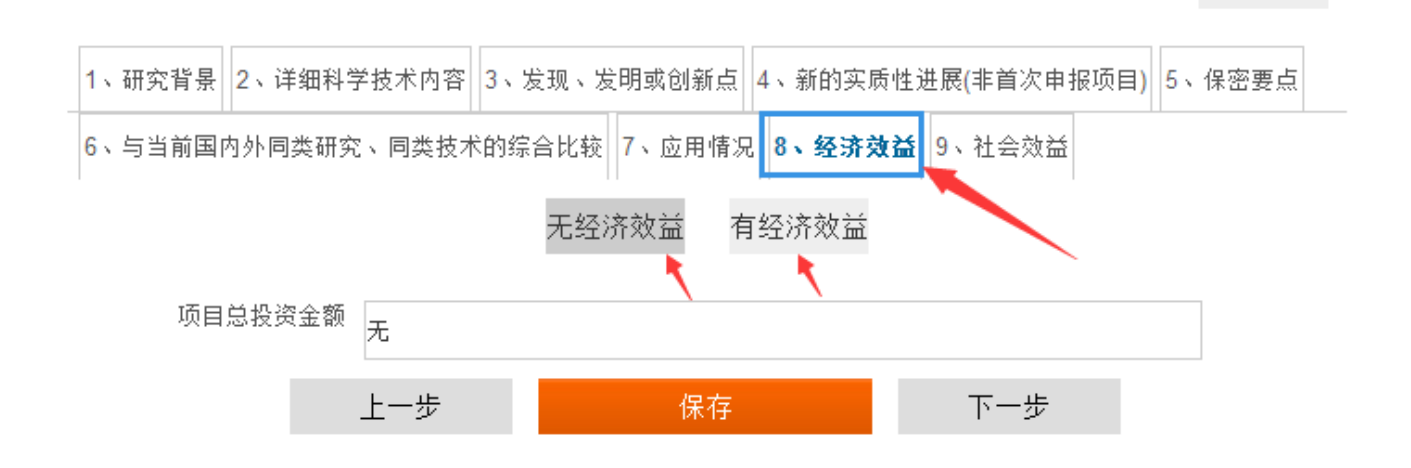

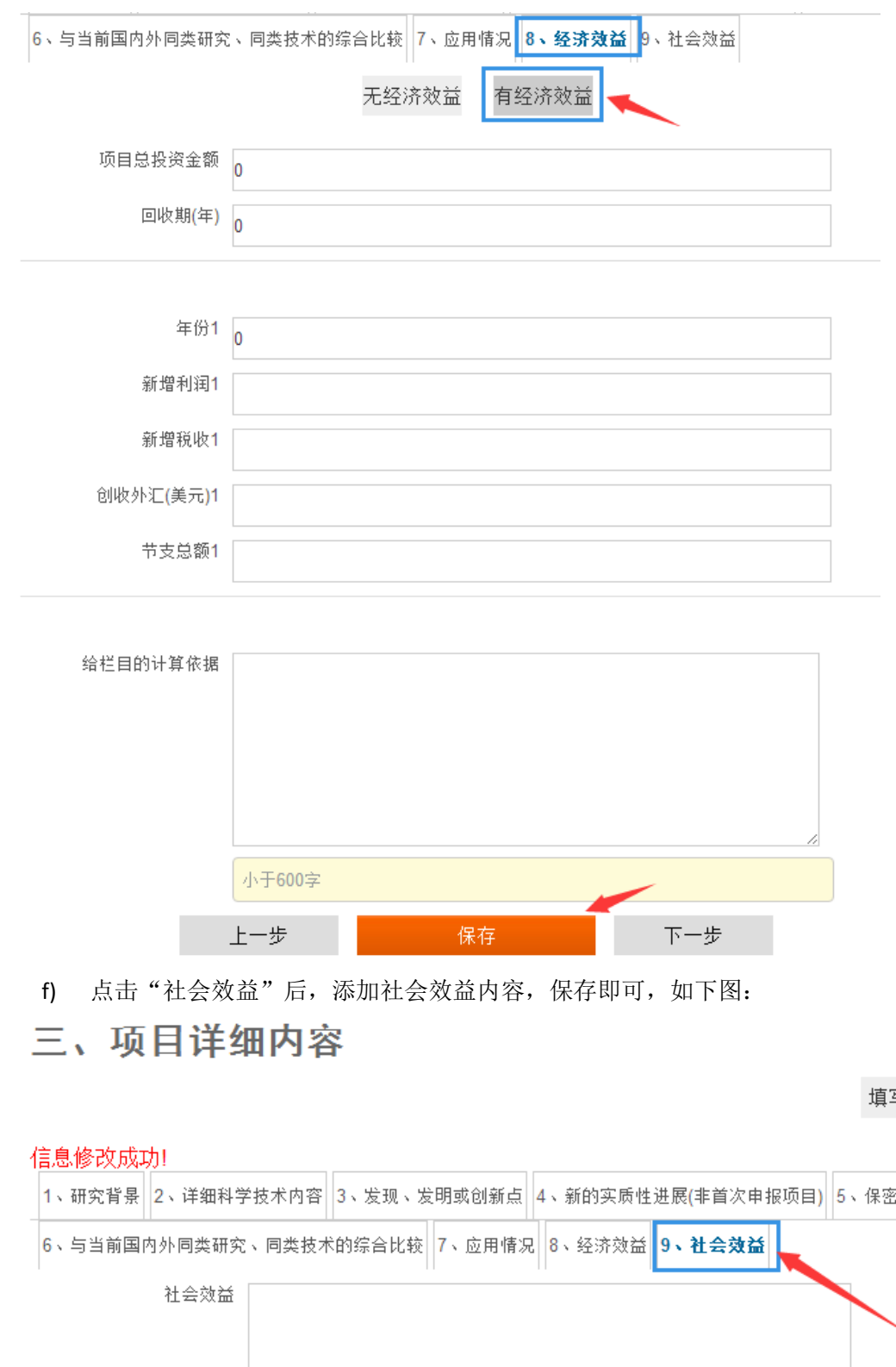

写指导

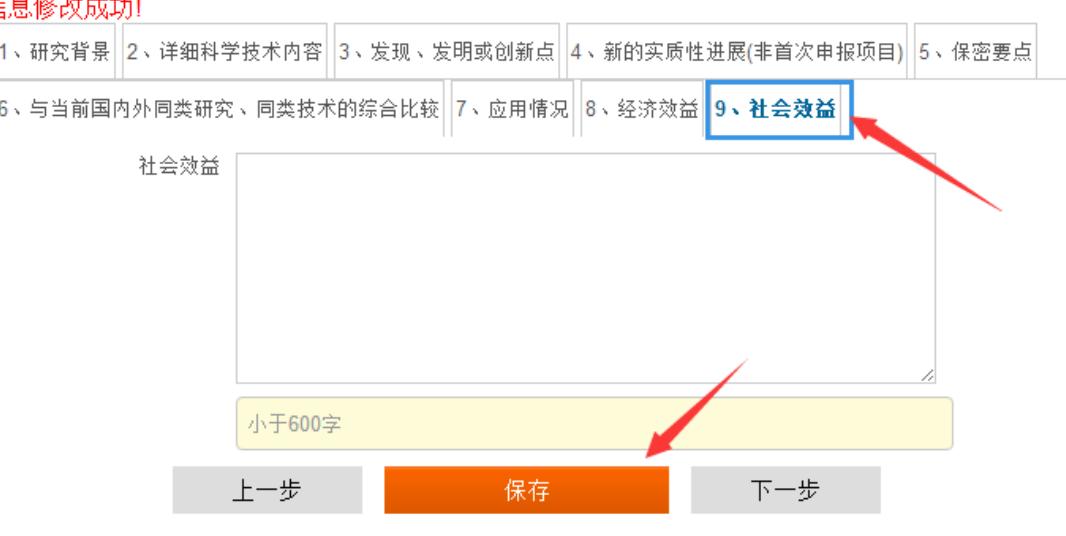

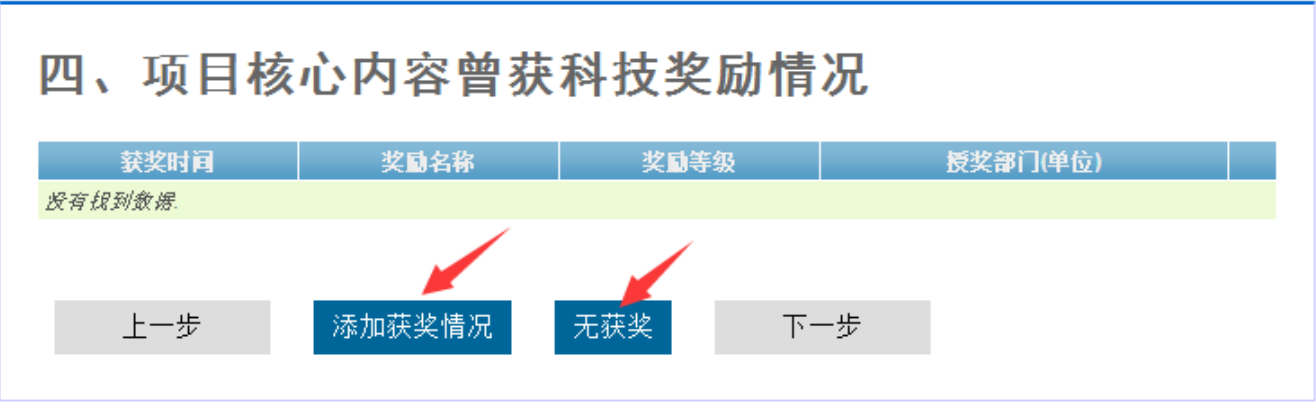

4.1 点击"添加获奖情况"按钮,可添加新数据,点击保存按钮即可,如下图:

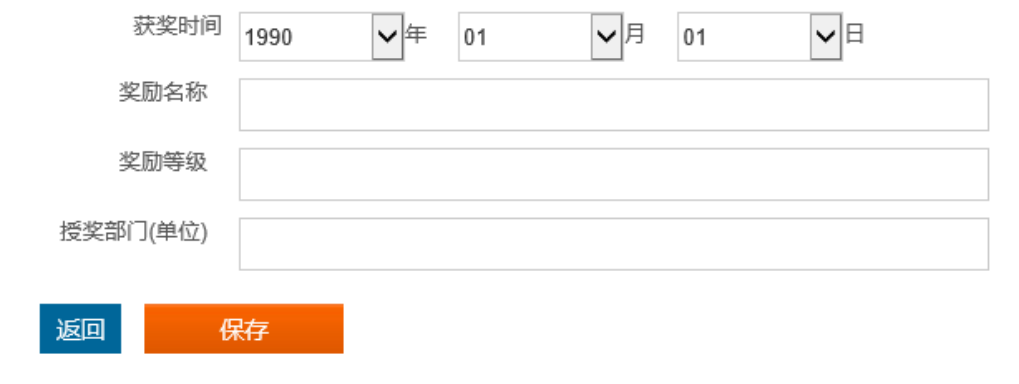

4.2 当填写了曾获奖数据后,可以进行操作管理,如下图: 四、项目核心内容曾获科技奖励情况

添加 预览

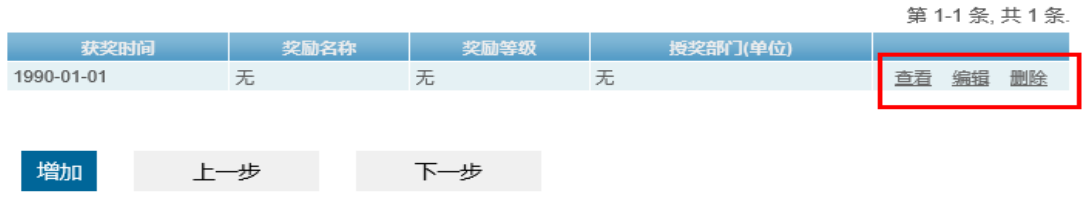

5 点击"五、获得专利情况"后,可看到如下图:

# 五、获得专利情况

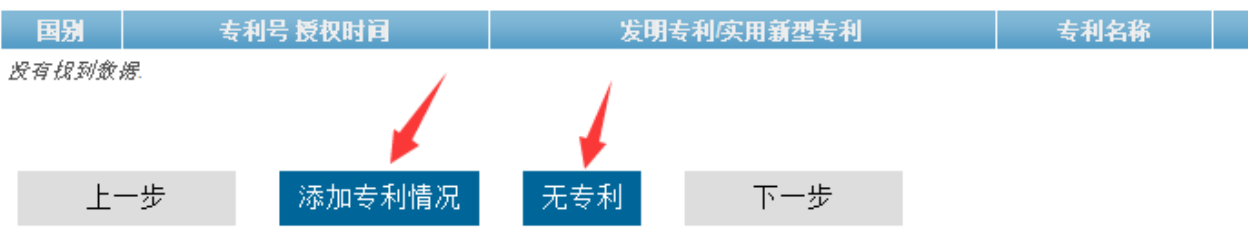

#### 5.1 点击"添加专利情况"按钮,可添加新数据,点击保存按钮即可,如下图:

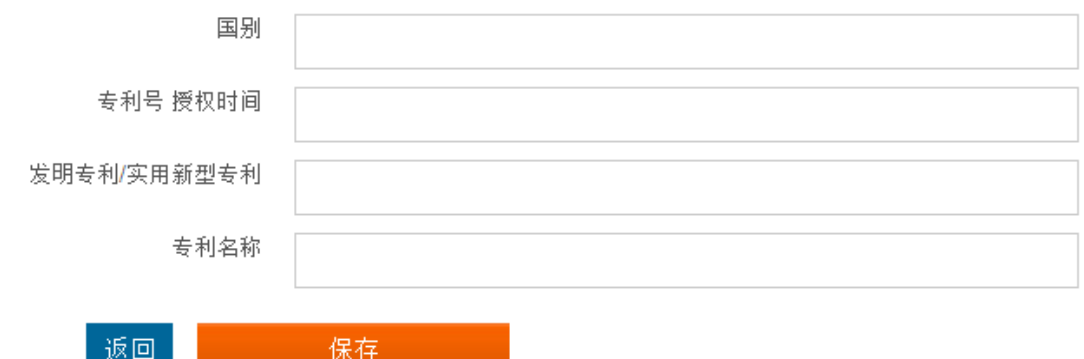

#### 5.2 当添加了专利数据后,可以进行操作管理,如下图:

### 五、获得专利情况

添加 预览

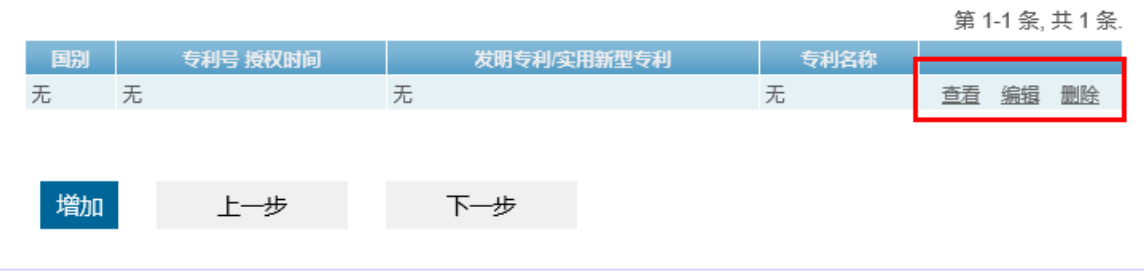

#### 6 查看"六、主要完成任务情况表"

- 6.1 不存在数据时,可点击添加按钮,进行添加,如下图
	- 六、主要完成人情况表 添加 预览 ○ 第几完成人 │ 姓名 │ 名称 │ 工作单位 │ 通讯地址 │ 电子信箱 │ 移动电话 没有线到数据. 上一步 增加
- 6.2 存在数据时,可以进行操作管理,如下图:

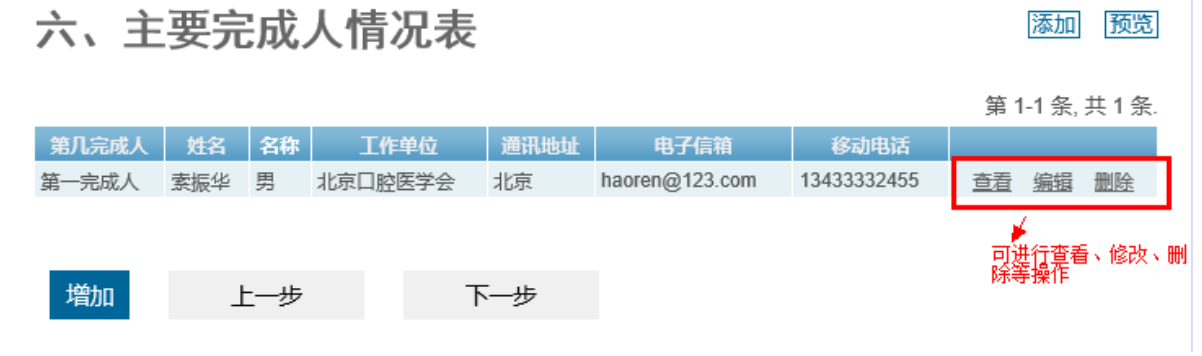

6.3 添加数据,需点击"我同意以上声明"按钮,方可保存数据,如下图: 六、主要完成人情况信息

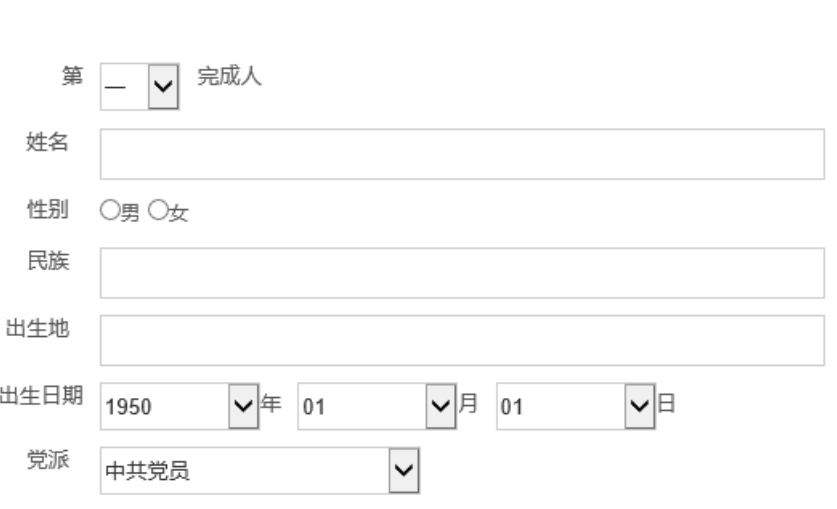

填写指导

返回

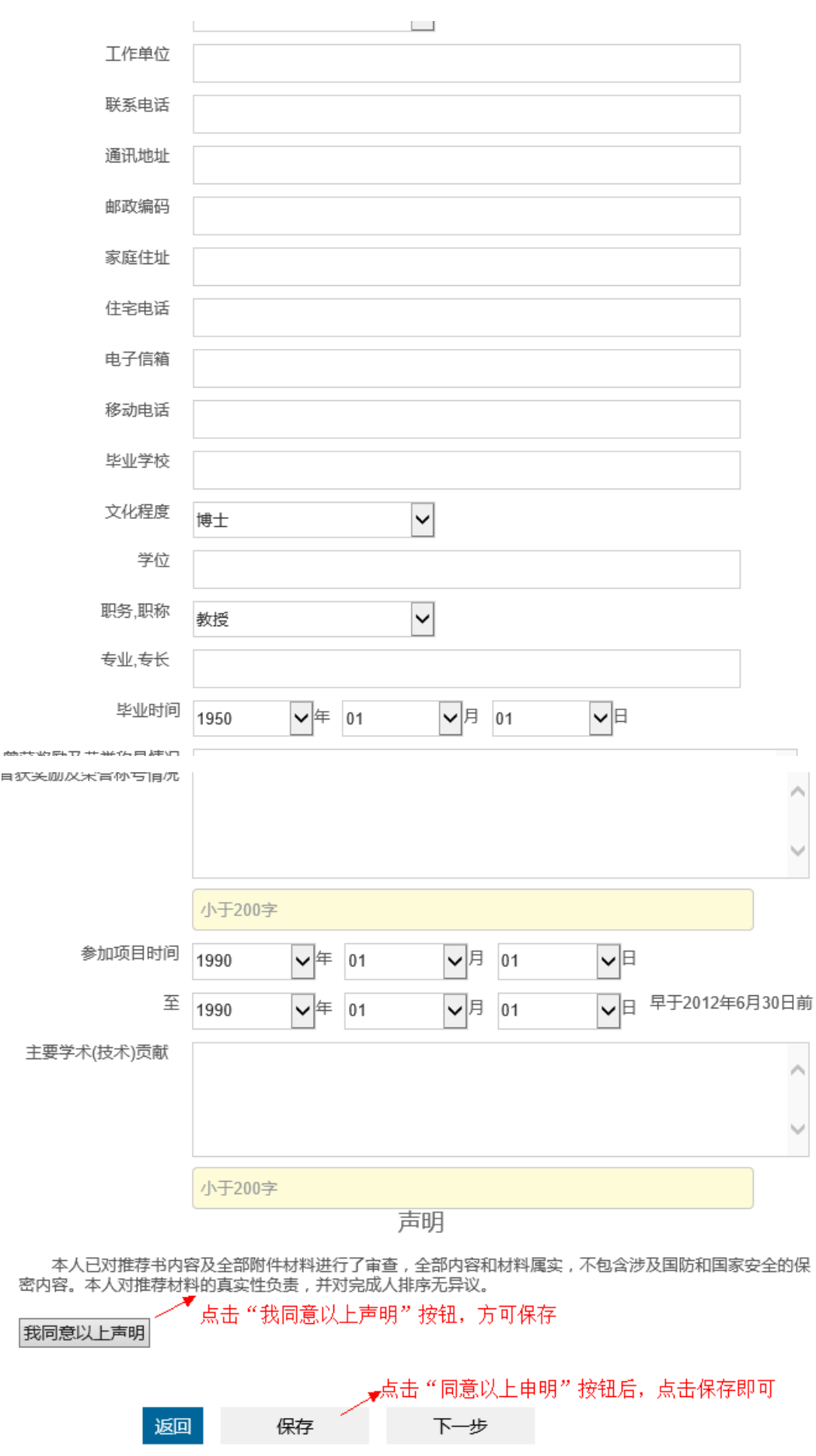

#### 7 点击"七、主要完成单位情况表"

7.1 不存在数据时,可点击添加按钮,进行添加,如下图

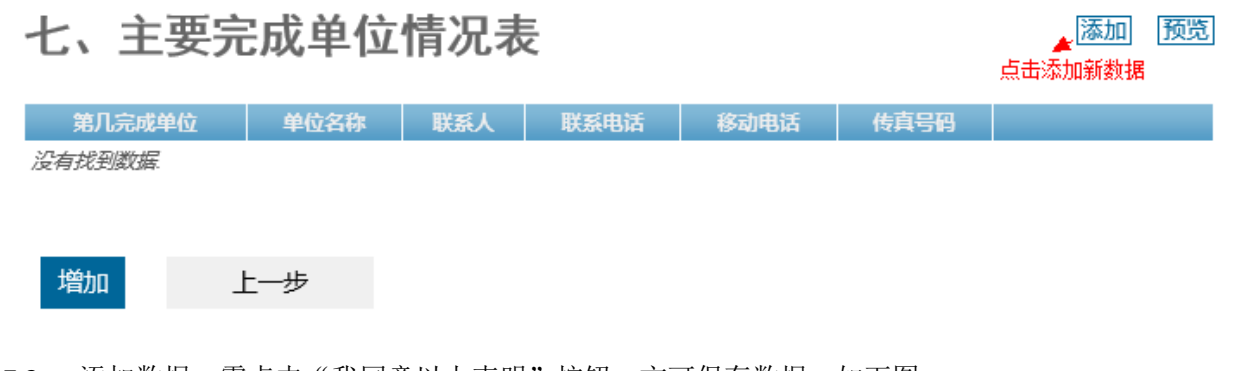

7.2 添加数据,需点击"我同意以上声明"按钮,方可保存数据,如下图:<br>**七、主要完成单位情况表信息** 

填写指导

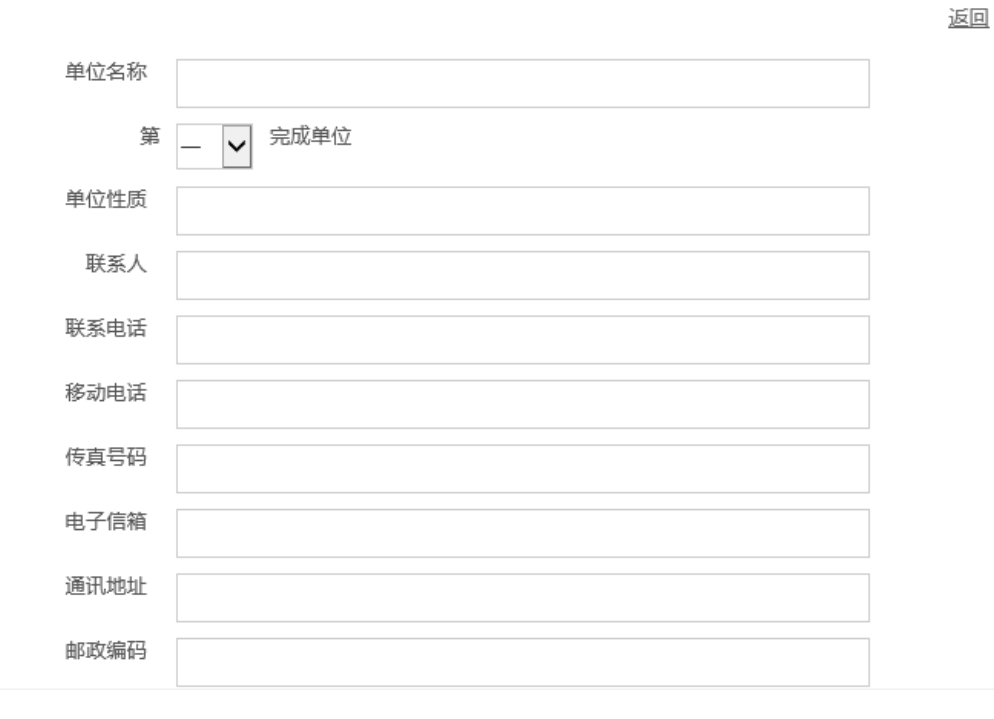

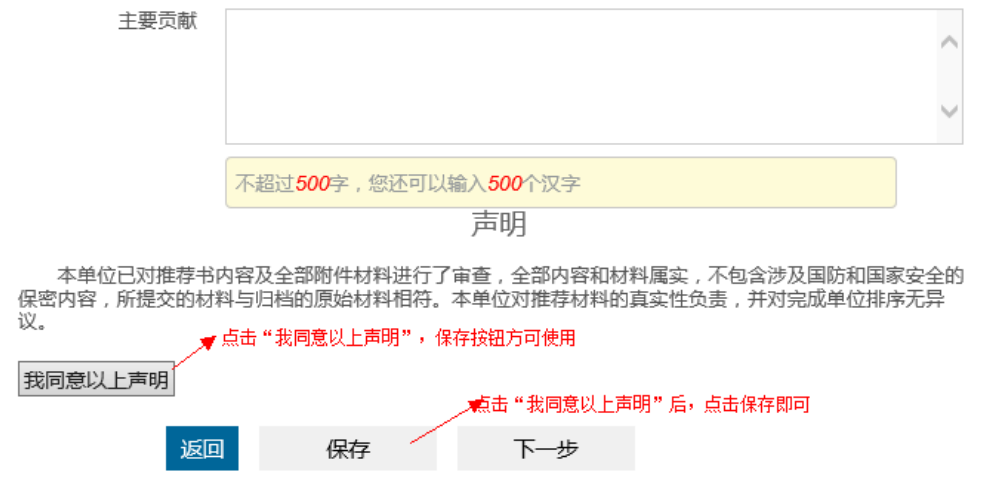

7.3 存在数据时,可以进行操作管理,如下图:

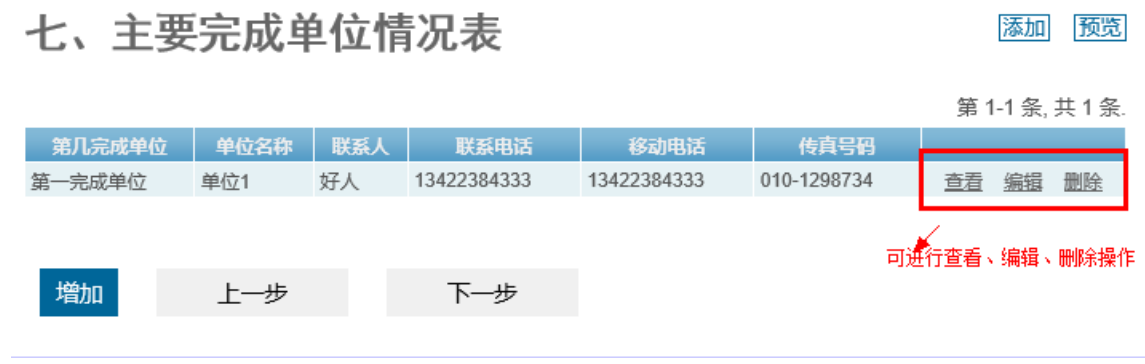

- 8 点击"八、推荐单位意见"
	- 8.1 点击"推荐单位意见",填写数据,点击"我同意以上声明"按钮,点击保存即可,如下图:

#### 八、推荐单位意见

填写指导

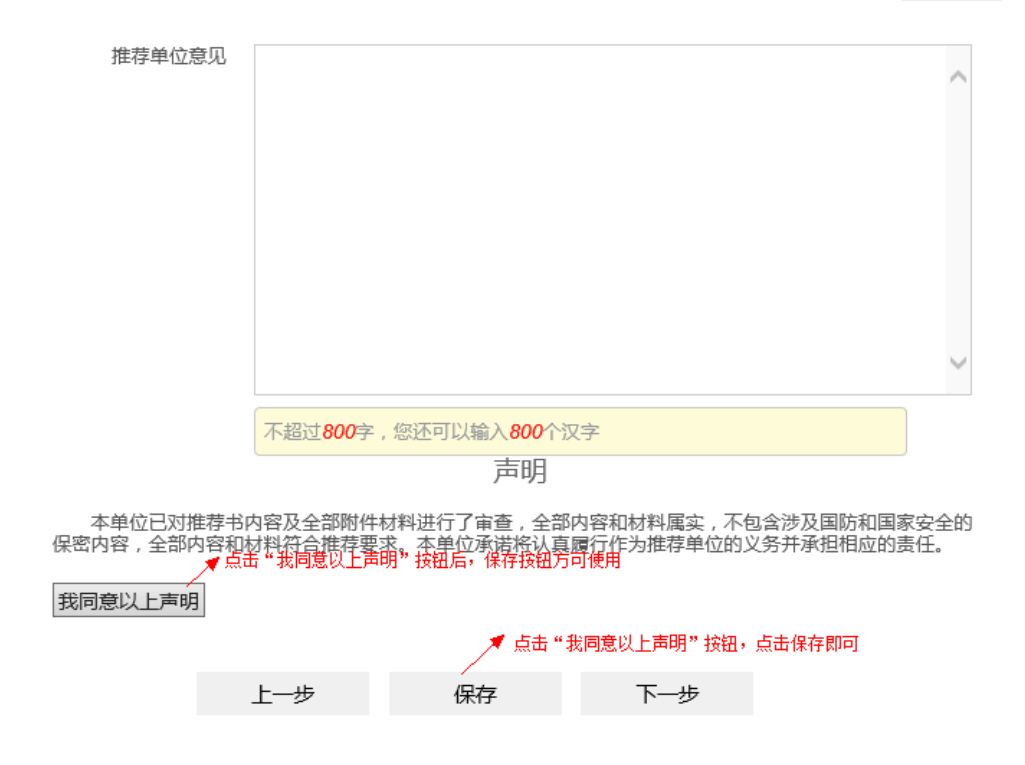

9 点击"九、项目摘要"

9.1 点击"项目摘要",填写数据,点击保存即可,如下图:

### 九、项目摘要

填写指导

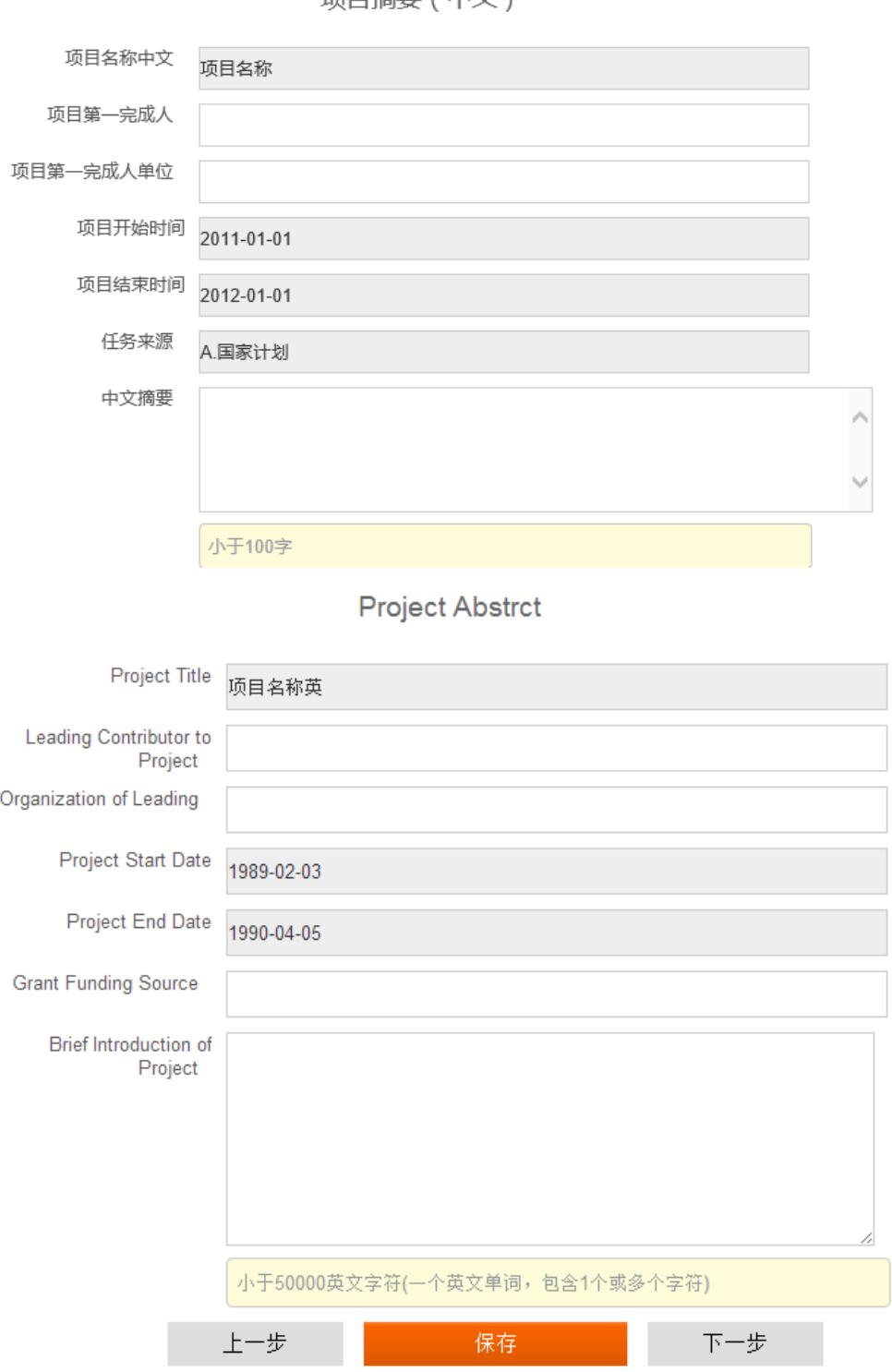

顶日摘要 (中文)

#### 10 点击"十、附件目录"

10.1 存在数据时,可进行以下操作,如下图:

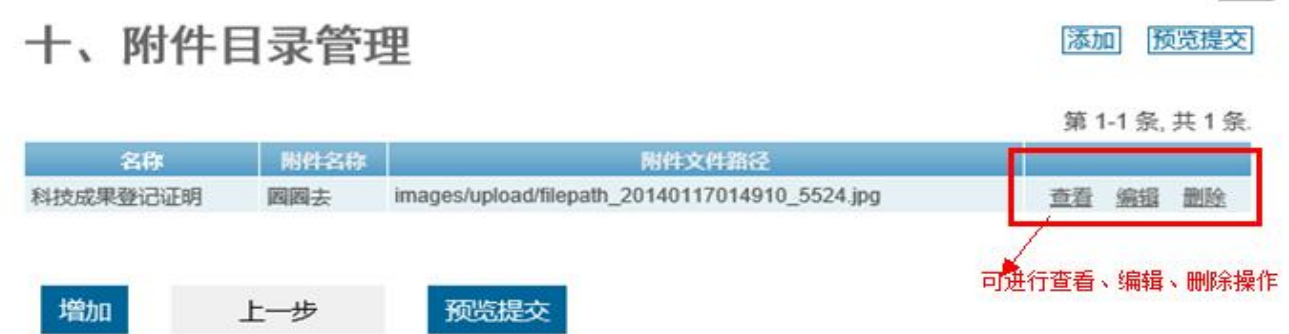

10.2 不存在数据,可点击"添加"按钮进行附件添加,添加数据,选中图片,点击保存即可,如下图:

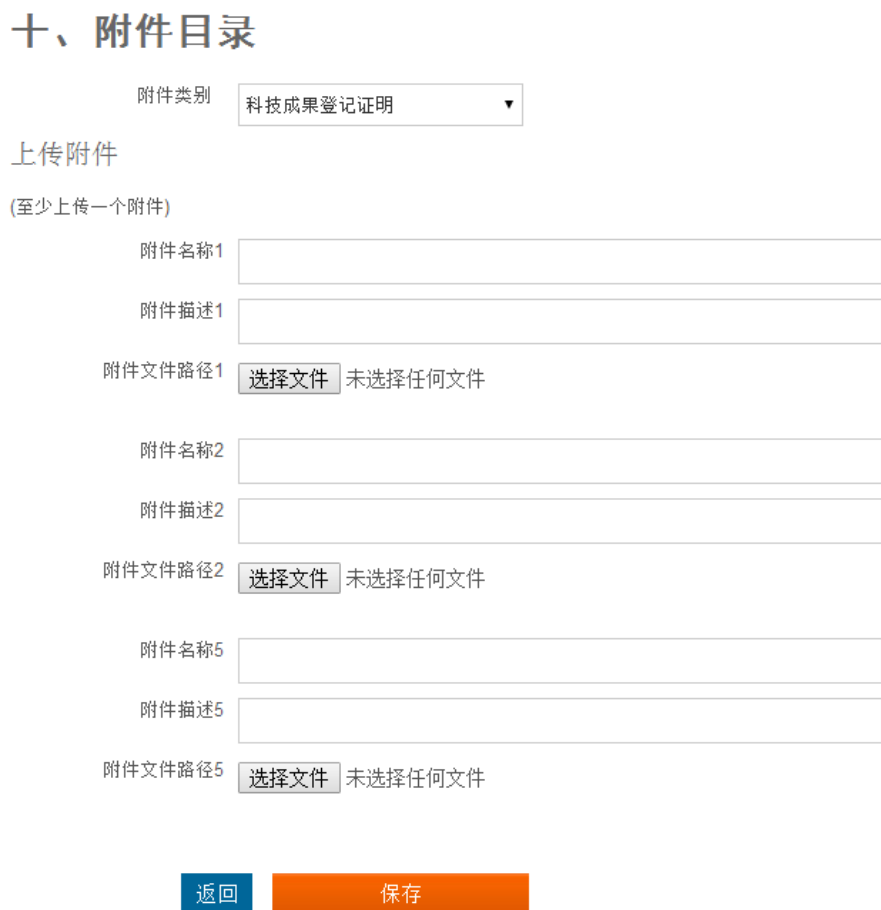

### <span id="page-30-0"></span>**3.** 查看"填写说明"

点击填写说明,出现以下菜单,点击每个菜单,可看到对应的添加说明指导内容,如下图:

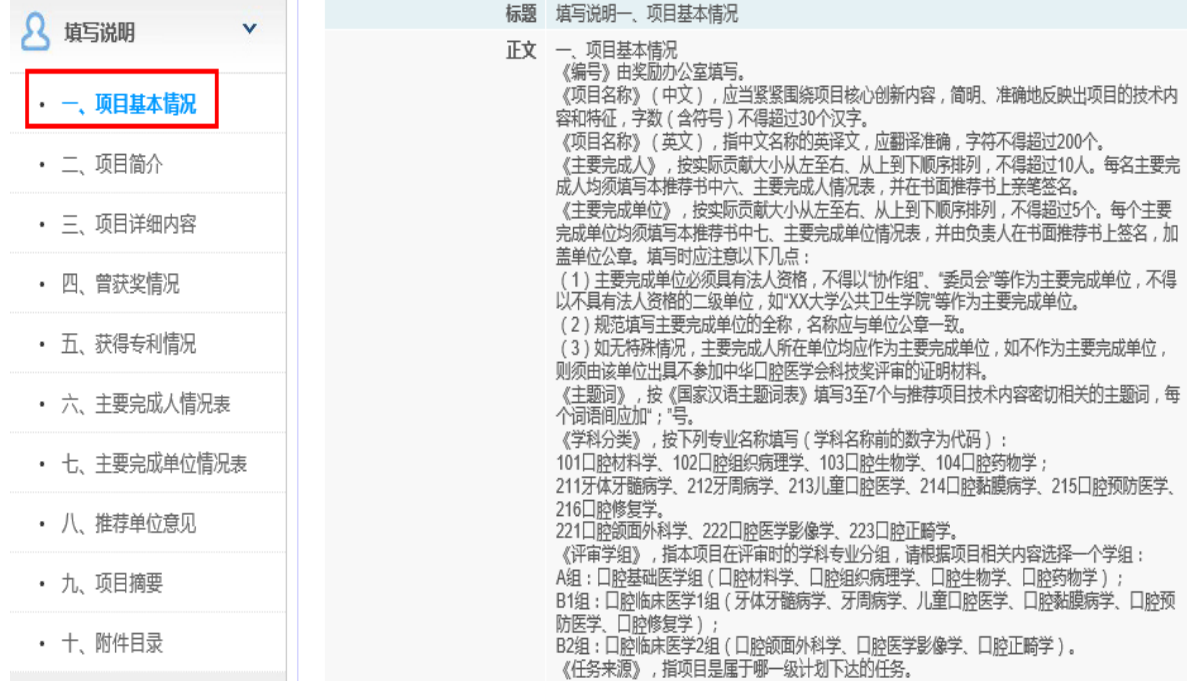

# <span id="page-31-0"></span>**4.** 操作中心

المناجر للسروران والمتعاونة وتبعها

- 1 查看["预览"](http://kqkeji.yiaiwang.com.cn/index.php?r=fillin/recommendUser/index#printHTML),
	- 1.1 查看项目进度、状态信息,如下图:

操作中心 登录名: 林野 上级单位: 北京大学口腔医学院/口腔医院 申报书填写进度: 100% 提示:您的信息已填写完毕,请点击下方"预览"核对相关信息。<br>确认无误后,请打印申报材料,并点击下方区域 "提交"提交申报书的电子版材料。 预览/打印 (请在链接上方,单击鼠标右键,在弹出提示框中选择"**目标另存为(A)....**"来下载PDF进行预览打 印)。 查看图示

1.2 查看"预览"、点击查看每一小项的"预览、打印",出现填写的项目内容。

 $\sim$   $\sim$ 

وسيحتف والمفقاسة متناسب

1.3 打印全文功能必须要全部内容填写完整后,方可使用,单独打印在对应的菜单添加完整后可以打印

预览/打印

(请在链接上方,单击鼠标右键,在弹出提示框中选择"**目标另存为(A)....**"来下载PDF进行预览打 印)。杳看图示

预览 / 打印 一、项目基本情况 ▼ 预览/打印二、项目简介 ▼ 预览 / 打印三、项目详细内容 1.研究背景 ▼ 预览 / 打印 三、项目详细内容 2.详细科学技术内容 ▼ 预览 / 打印三、项目详细内容 2.主要论文列表 预览 / 打印三、项目详细内容 3.发现、发明或创新点 预览/打印三、项目详细内容4.非首次申报请说明在上一次申报后具有哪些新的实 质性讲展 预览 / 打印 三、项目详细内容 5.保密要点 ▼ 预览 / 打印 三、项目详细内容 6.与当前国内外同类研究、同类技术的综合比较 预览 / 打印 三、项目详细内容 7.应用情况 ▼ 预览 / 打印 三、项目详细内容 7.应用情况-应用单位 ♥ 预览/打印三、项目详细内容8.经济效益 预览/打印三、项目详细内容 9.社会效益 预览 / 打印 四、本项目核心内容曾获科技奖励情况 预览 / 打印 五、获得专利情况 预览/打印六、主要完成人情况表 预览 / 打印 七、主要完成单位情况表 预览/打印八、推荐单位意见 预览/打印九、项目摘要 ▼ 预览/打印十、附件目录 ▼

### 全文预览 / 打印全文√

- 2 "预览/打印"菜单
	- 2.1 打印全文功能必须要全部内容填写完整后,方可使用,单独打印在对应的菜单添加完整后可以打印
- 3 点击"修改密码"菜单,修改登陆密码信息,填写密码后,点击保存即可修改,如下图:

#### 修改登录密码

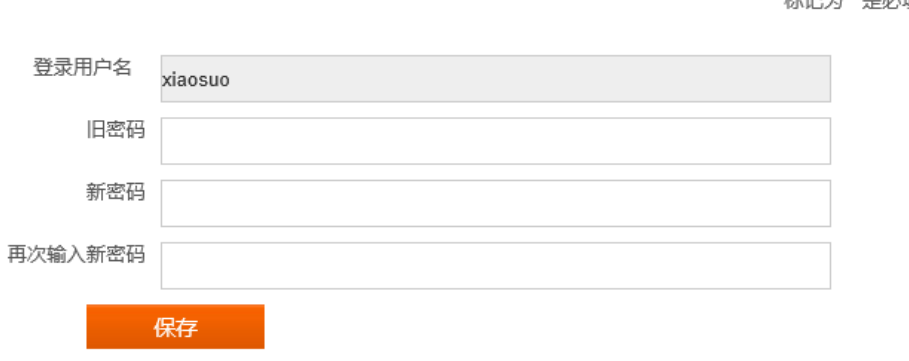

#### <span id="page-33-0"></span>**5.** 安全退出

当不再进行操作,点击退出按钮,即可安全退出,如下图:

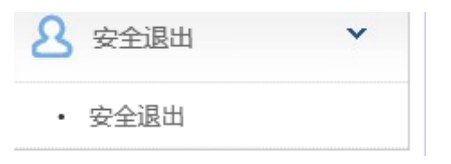

### <span id="page-33-1"></span>五、 帮助中心

中华口腔医学会

北京市海淀区中关村南大街甲 18 号北京国际 C 座四层

电话: 010-62116665-214

邮箱:[liuhui@cndent.com](mailto:liuhui@cndent.com)

北京医大爱思唯尔教育科技有限公司 北京市海淀区学院路 38 号北京大学医学部产业楼 5 层 100191 电话:010-82332091 传真:010-82339718 邮箱: zixun@healthedu.cn

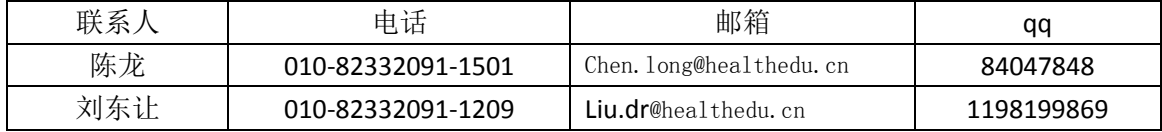

标记为 是必填项.